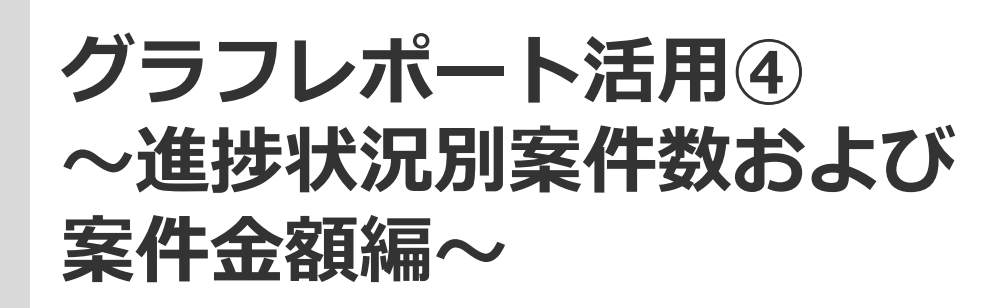

**PSOFTBRAIN Co., Ltd.** 

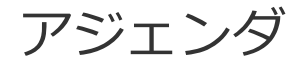

# ■ 01 グラフレポート機能とは

### 02 実際の作成方法

### 03 その他作成時の注意点

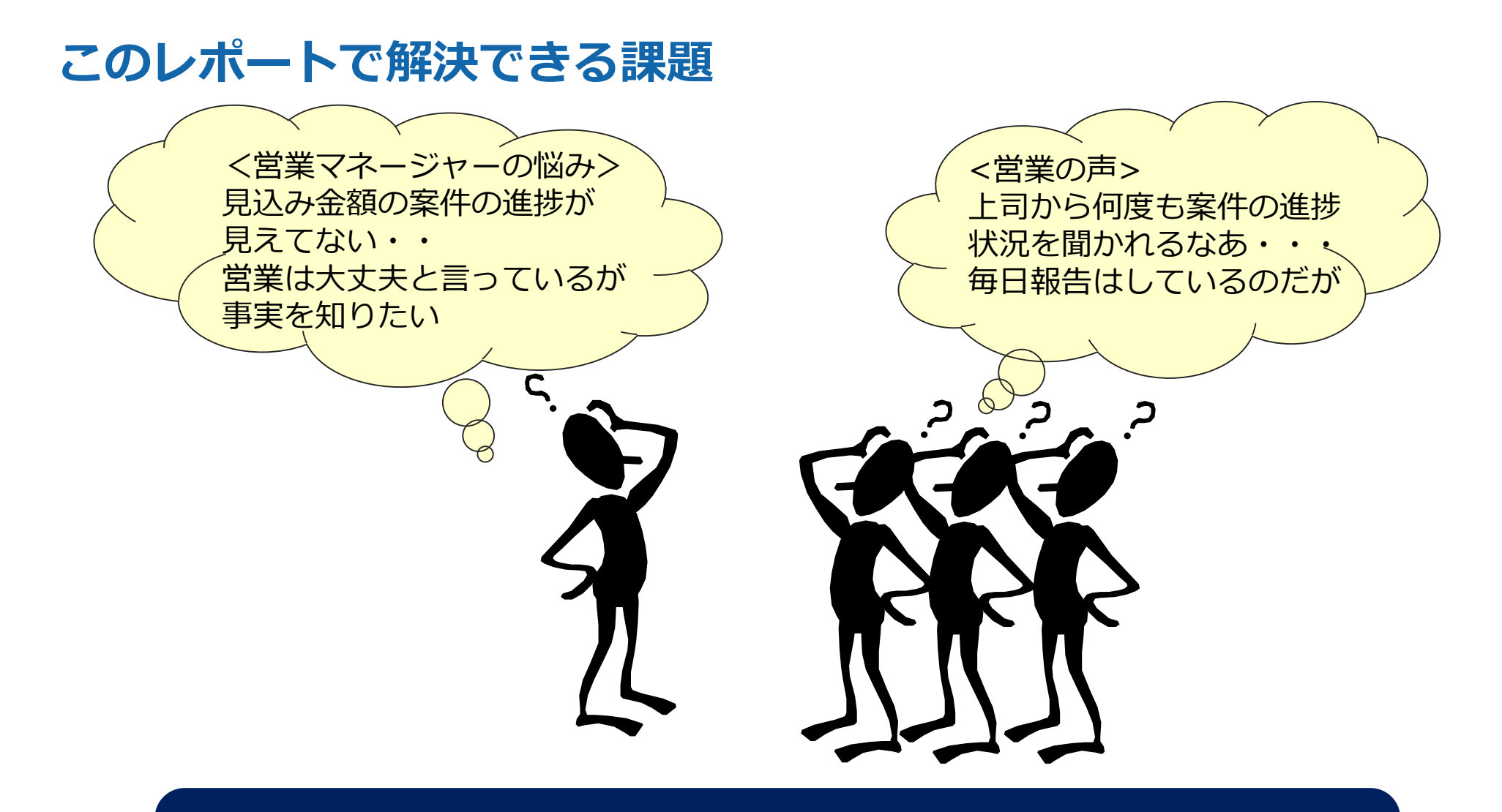

進捗状況ごとに案件を確認することで、案件の出遅れ フォロー漏れをすぐに発見することができます

## 01 グラフレポート機能とは

### グラフレポートについて

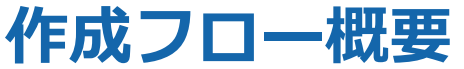

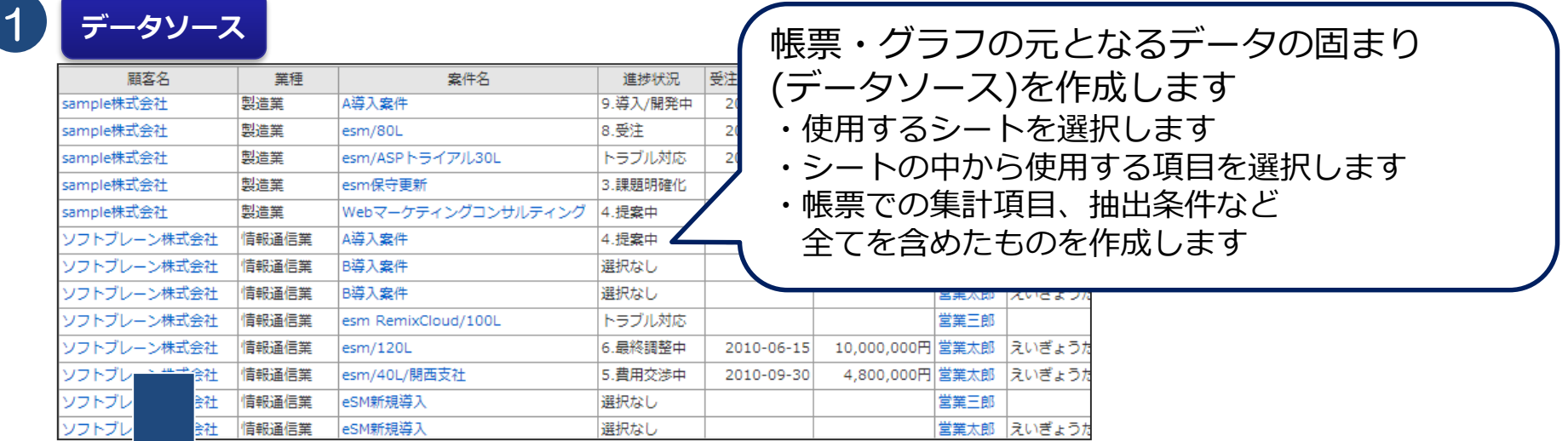

2

**帳票**

顧客別案件数および受注金額

受注 (予定) 日:今日から 12カ月前~0カ月後

作成したデータソースを元に帳票を選択します 帳票には、「一覧表」と「クロス集計表」の二種類あります

該当件数 9件 50件 ▼ 表示

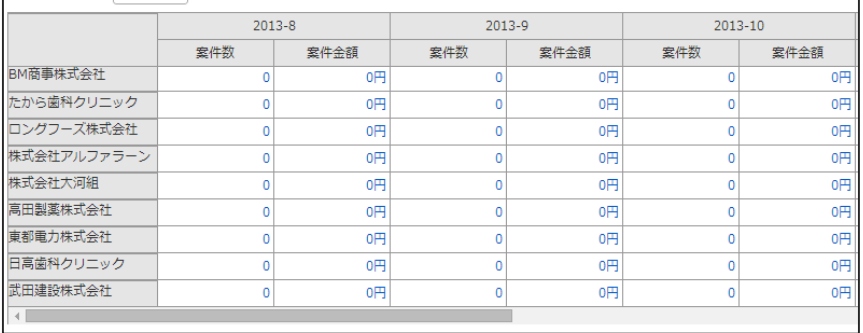

※削除する場合は、作成手順と逆の手順で行います。 それぞれ次のフローに進むと、変更・削除ができなくなります。

データソース

**シート・結合マップ・データソースの選択**

データソースの作成元となる形式を選択します。 作成元としては、下記の3パターンがあります。

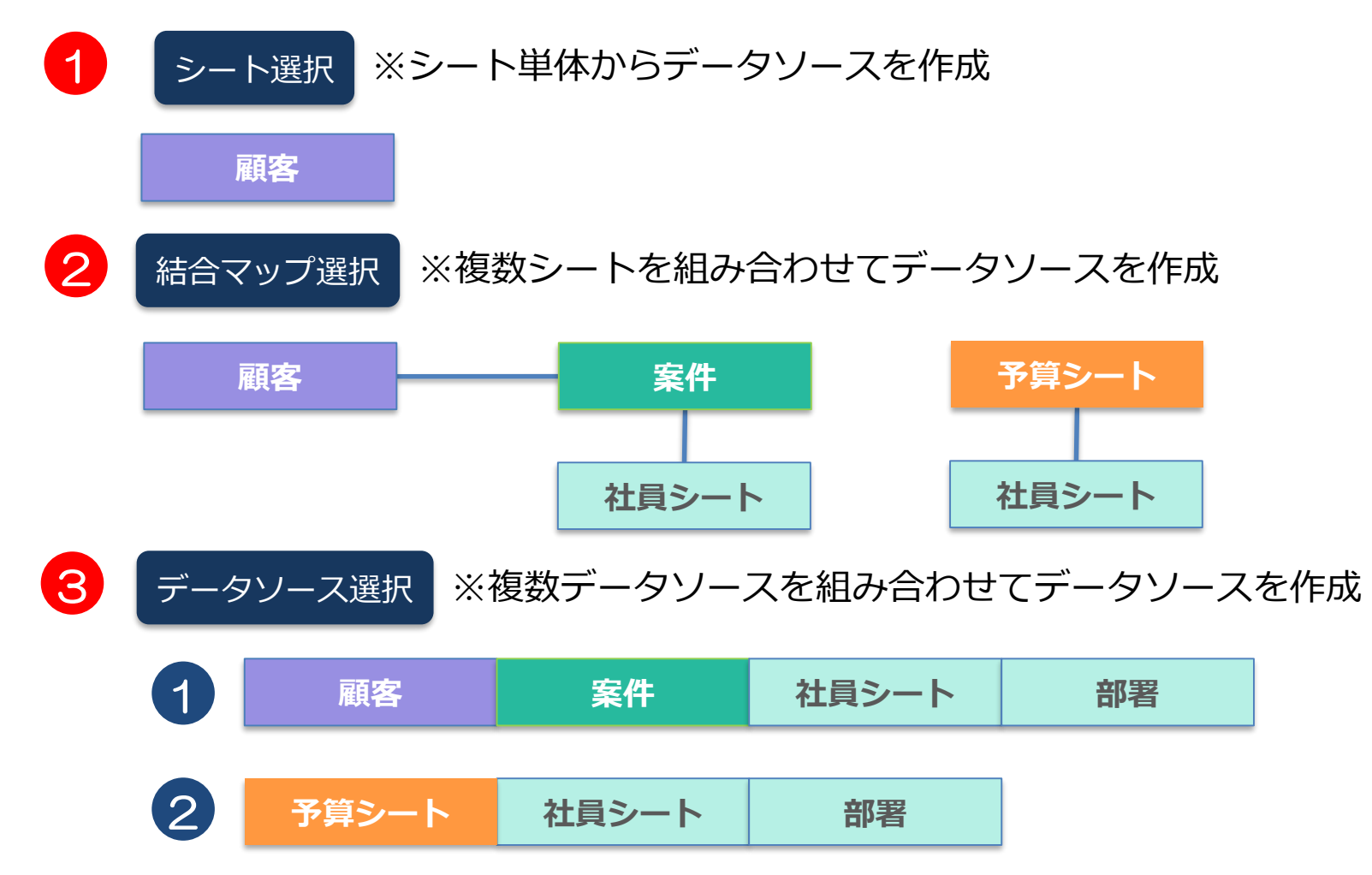

### 02 実際の作成方法

データソース作成

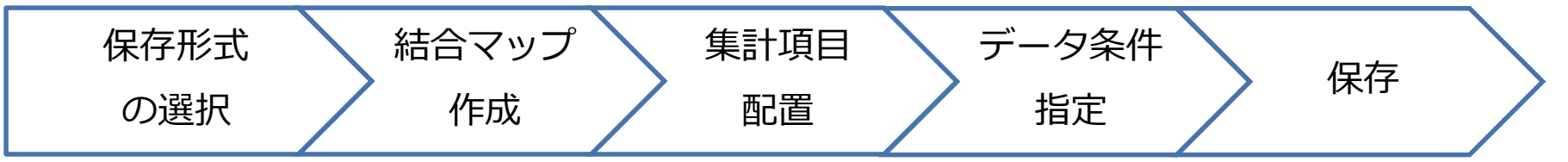

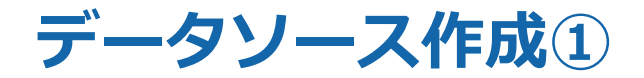

#### 帳票やグラフを作成する前に、まずはデータソースを作成する必要があります。

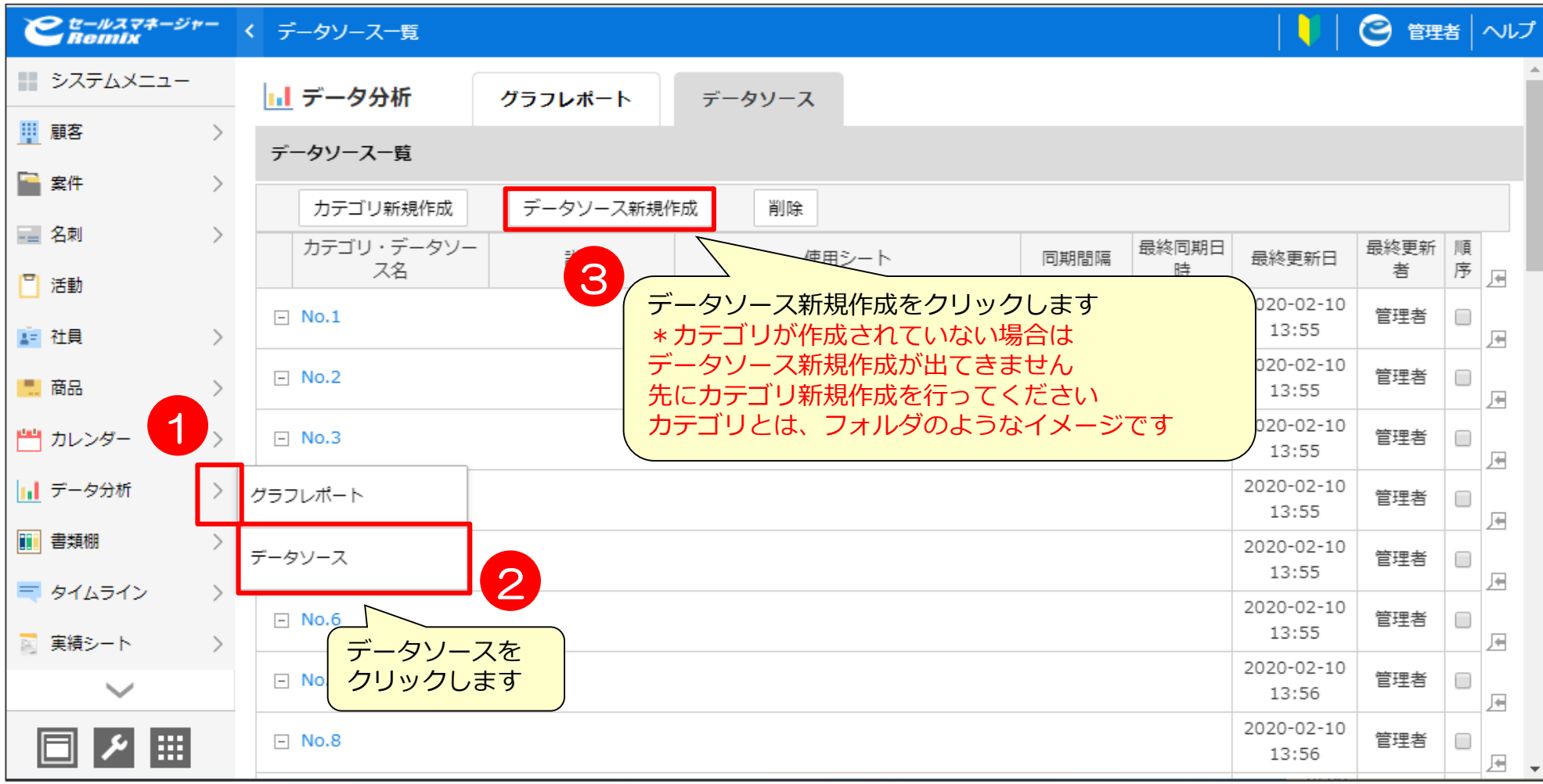

**データソース作成② データソースの選択**

#### データソースを作成するためにどこからデータを取得するか選択します。

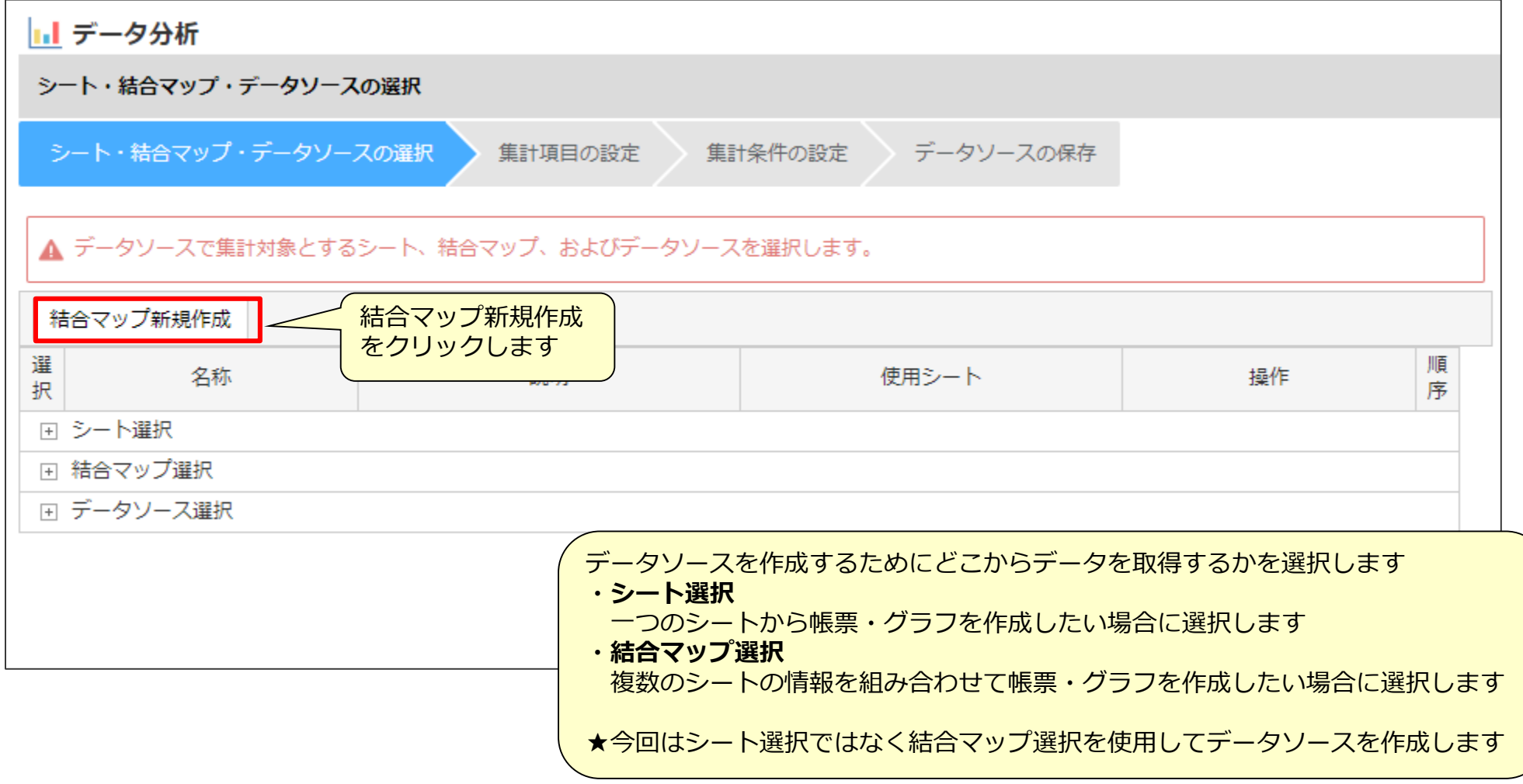

### **データソース作成③ 結合マップの作成1**

#### 複数のシートを結合して一つの結合マップを作成します。

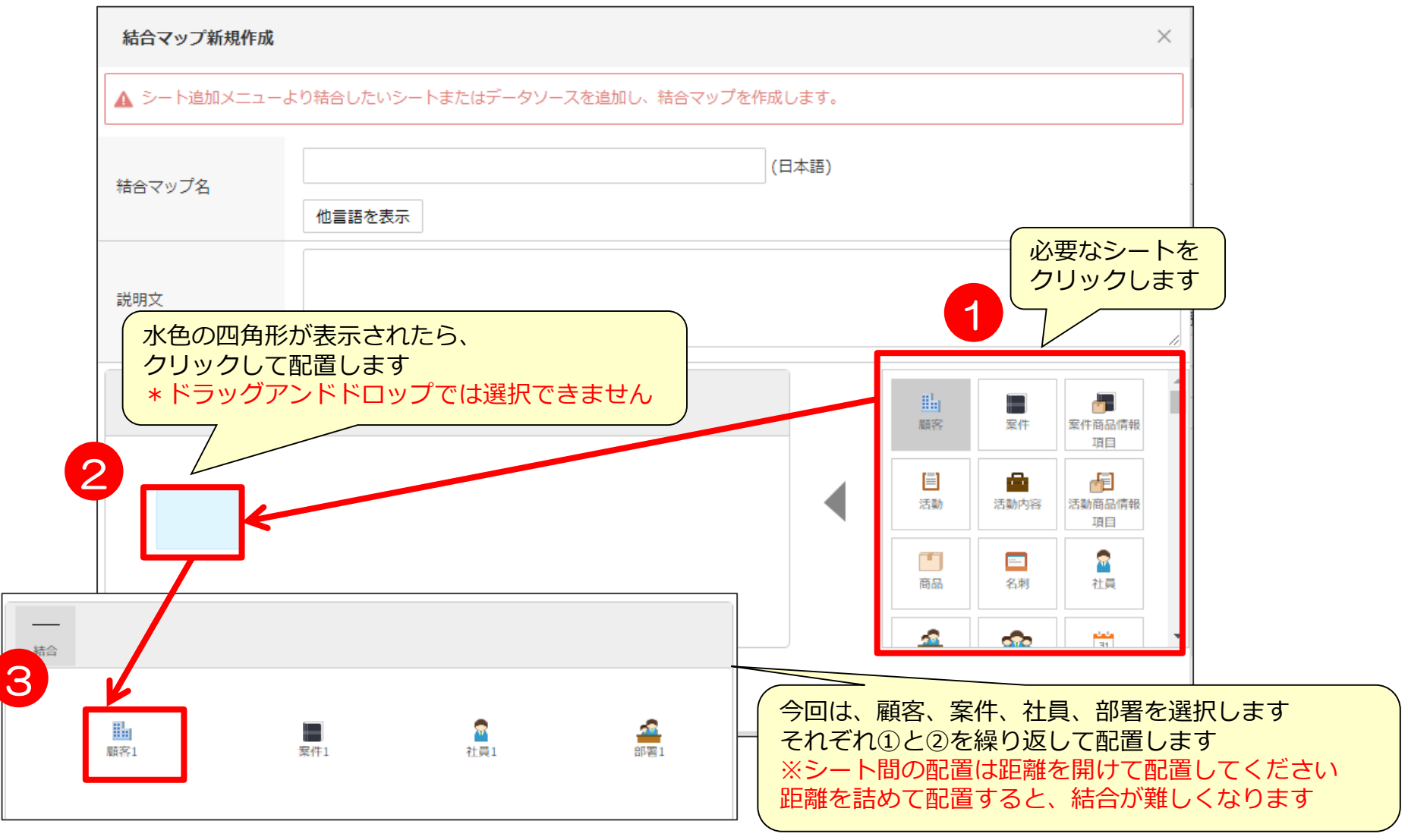

#### **データソース作成③ 結合マップの作成2**

シート間を結合し、シート間の結合設定します。

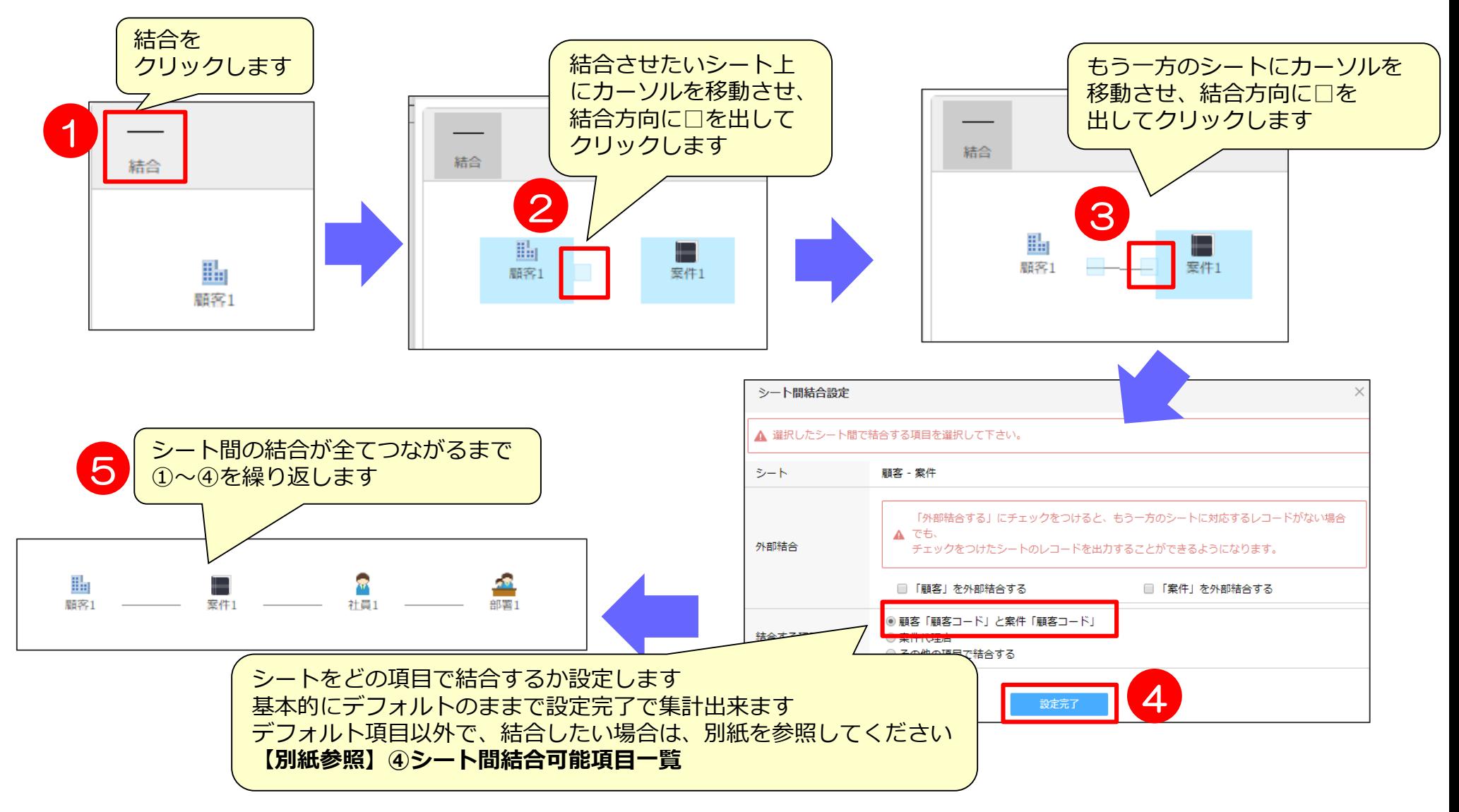

#### **データソース作成④ 結合マップの作成 3**

シートの結合が完了しましたら「結合マップ名」を記入し、登録します。 ※既に作成されている結合マップと同一名称のものは登録できません。 エラーが表示されたら結合マップ名を変更して、登録を行ってください。

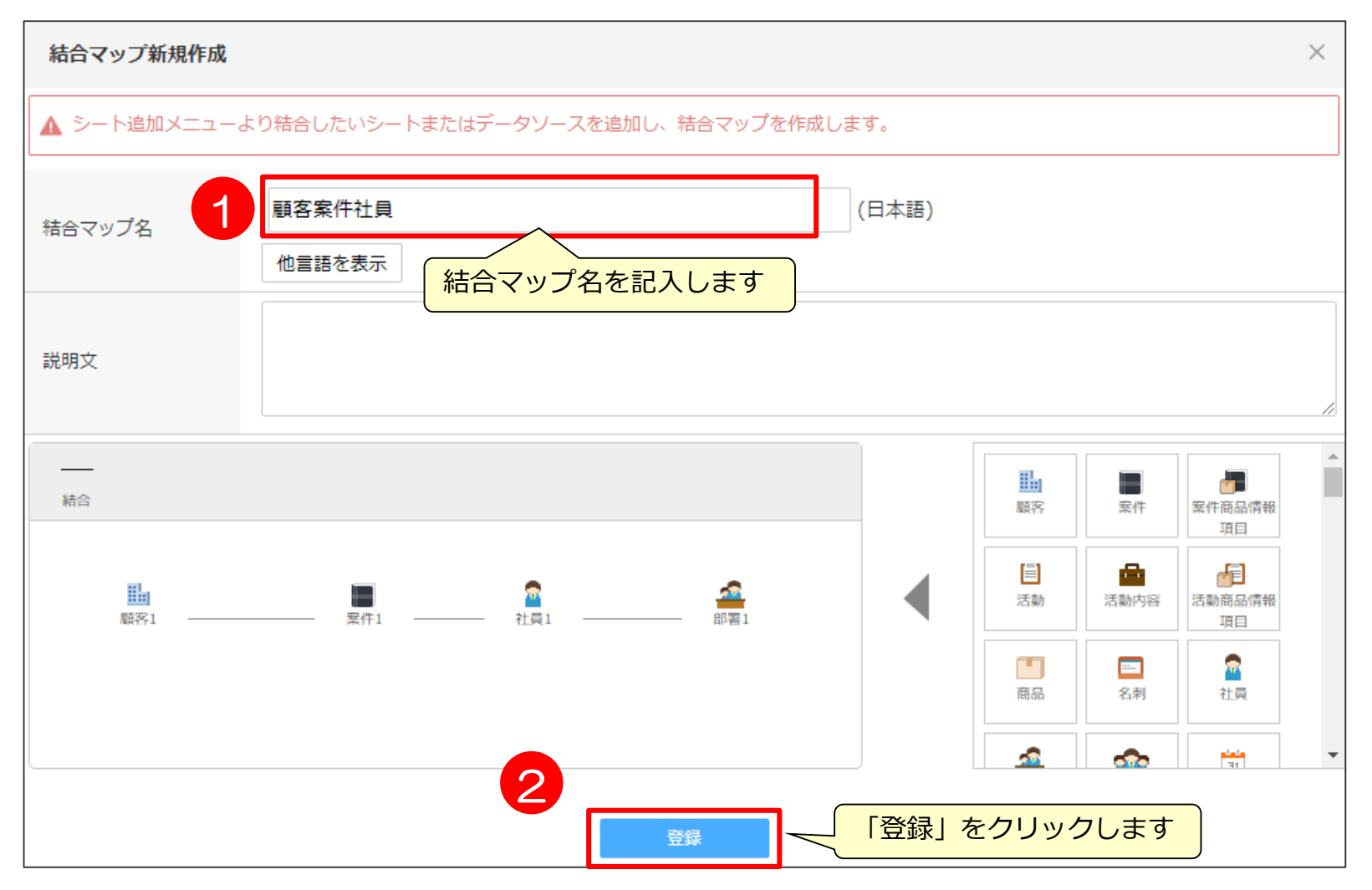

#### **データソース作成⑤ 結合マップの選択**

#### 新規作成した結合マップは、一番下に作成されますので、チェックをつけ選択します。

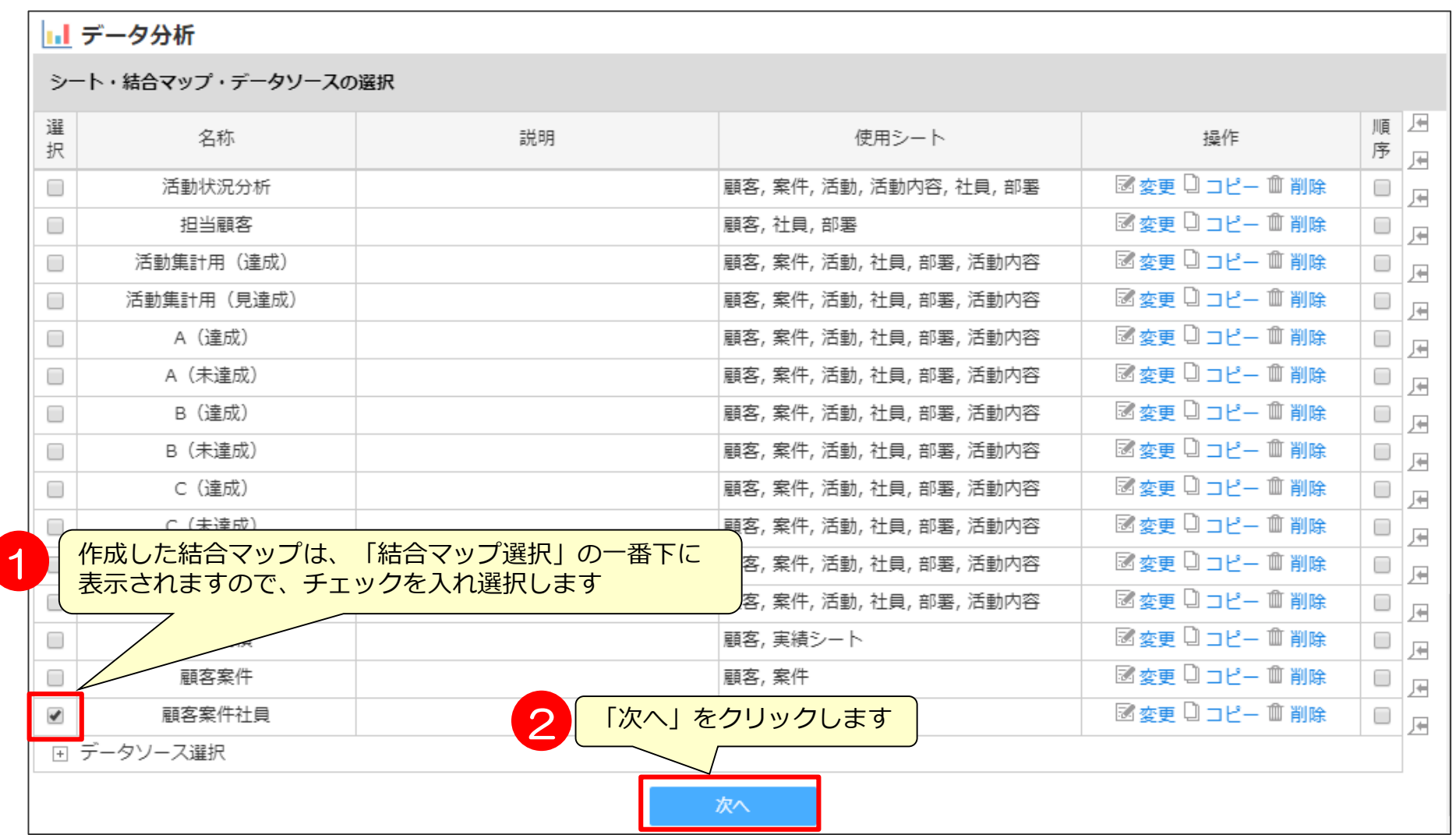

#### **データソース作成⑥ 集計項目の配置**

帳票やグラフで必要となる項目を選択します。 ◎ドリルダウンした際に見たい項目、抽出条件として設定したい項目全てを選択します。 データソースの並び順は、一番左側に配置した項目の昇順で表示されます。 今回は例として、P18の項目を配置してください。

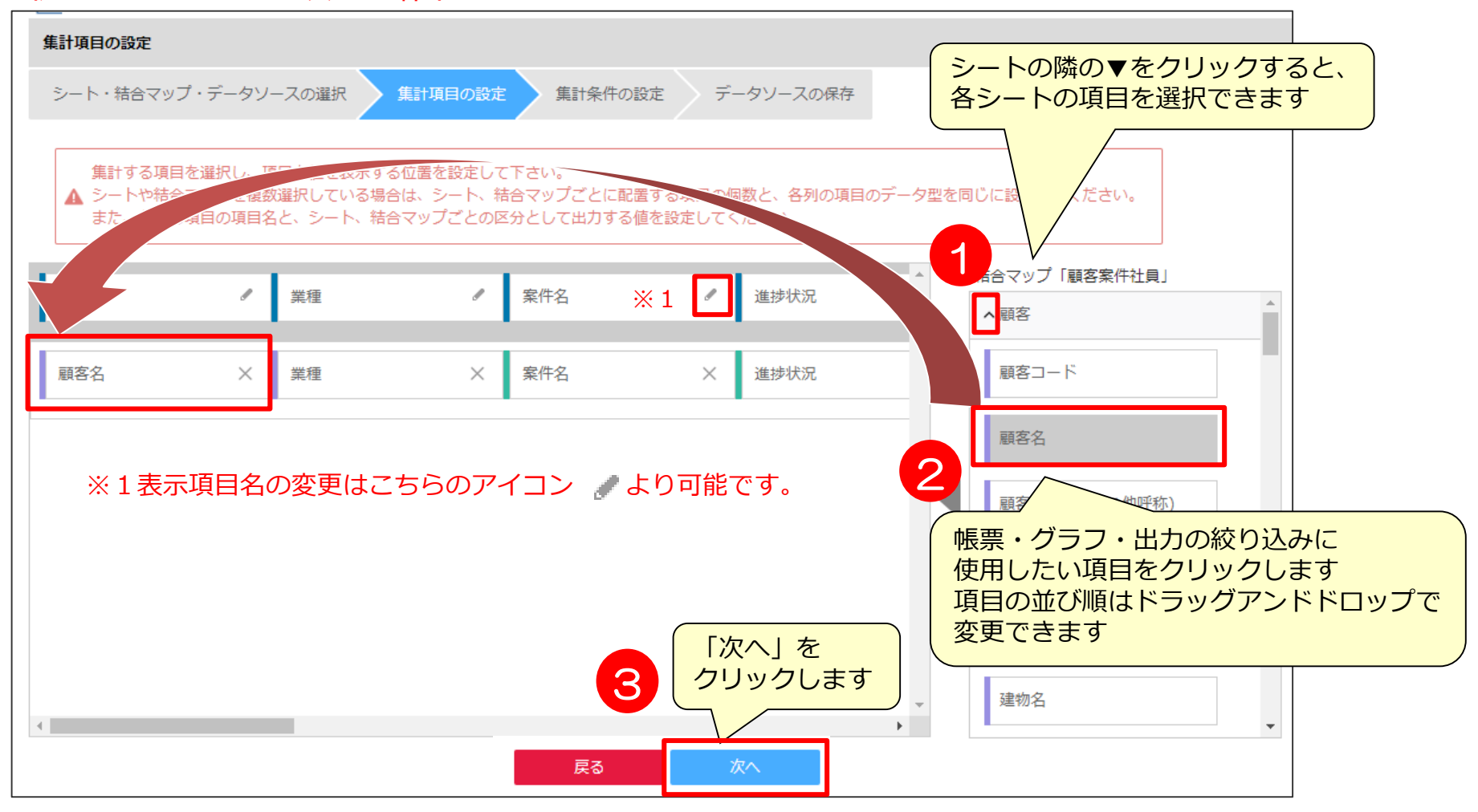

#### **【参考】この例で必要な項目と項目名変更**

この例では以下の項目を配置し、名称の変更が必要な項目があります。

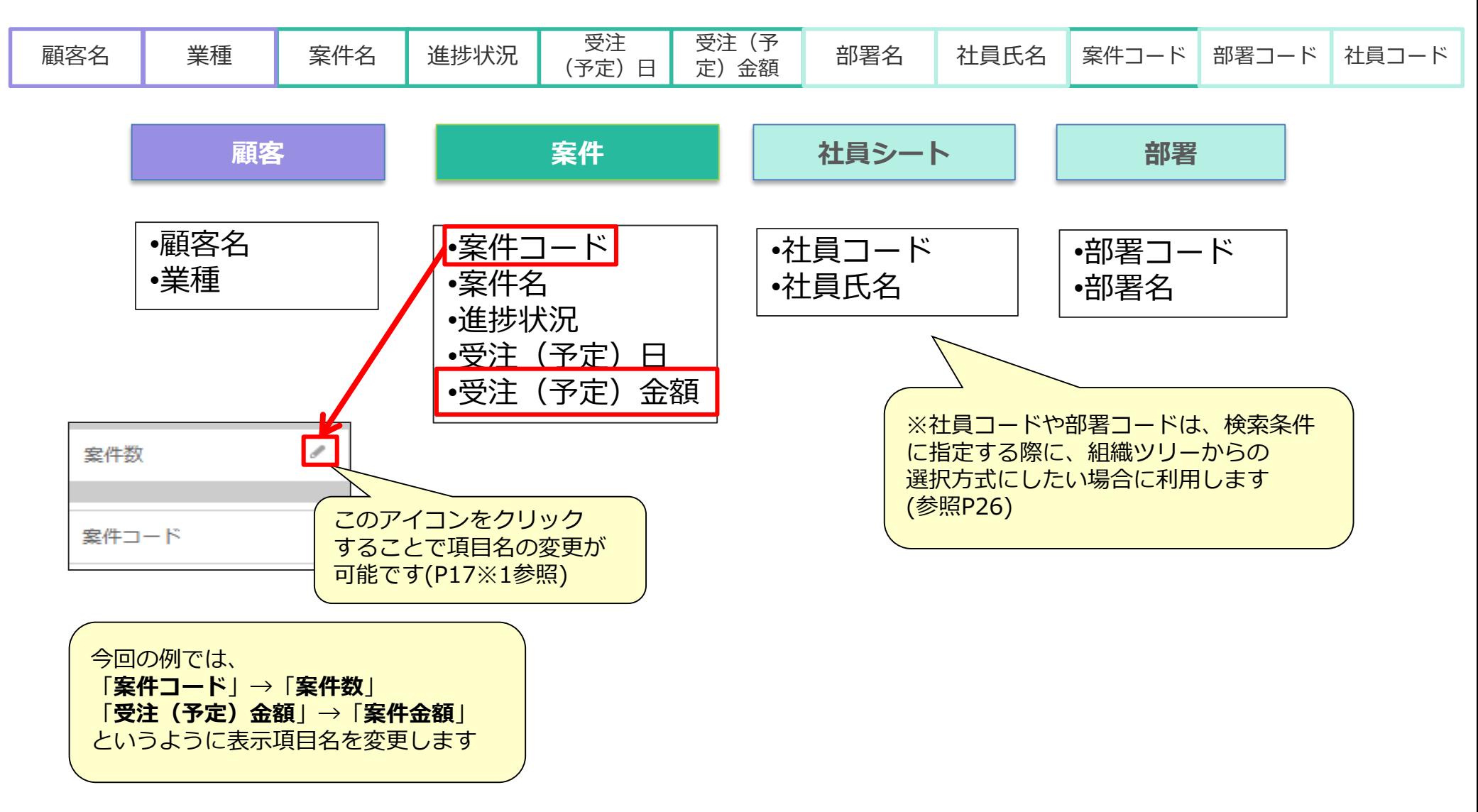

#### **データソース作成⑦ データ条件指定1**

データソース上で絞り込むための条件を設定します。 結合マップで結合したシートの項目より、条件指定の選択が可能です。 集計件数が少ない方がシステム負荷が減るので、なるべく条件を絞るようにしてください。

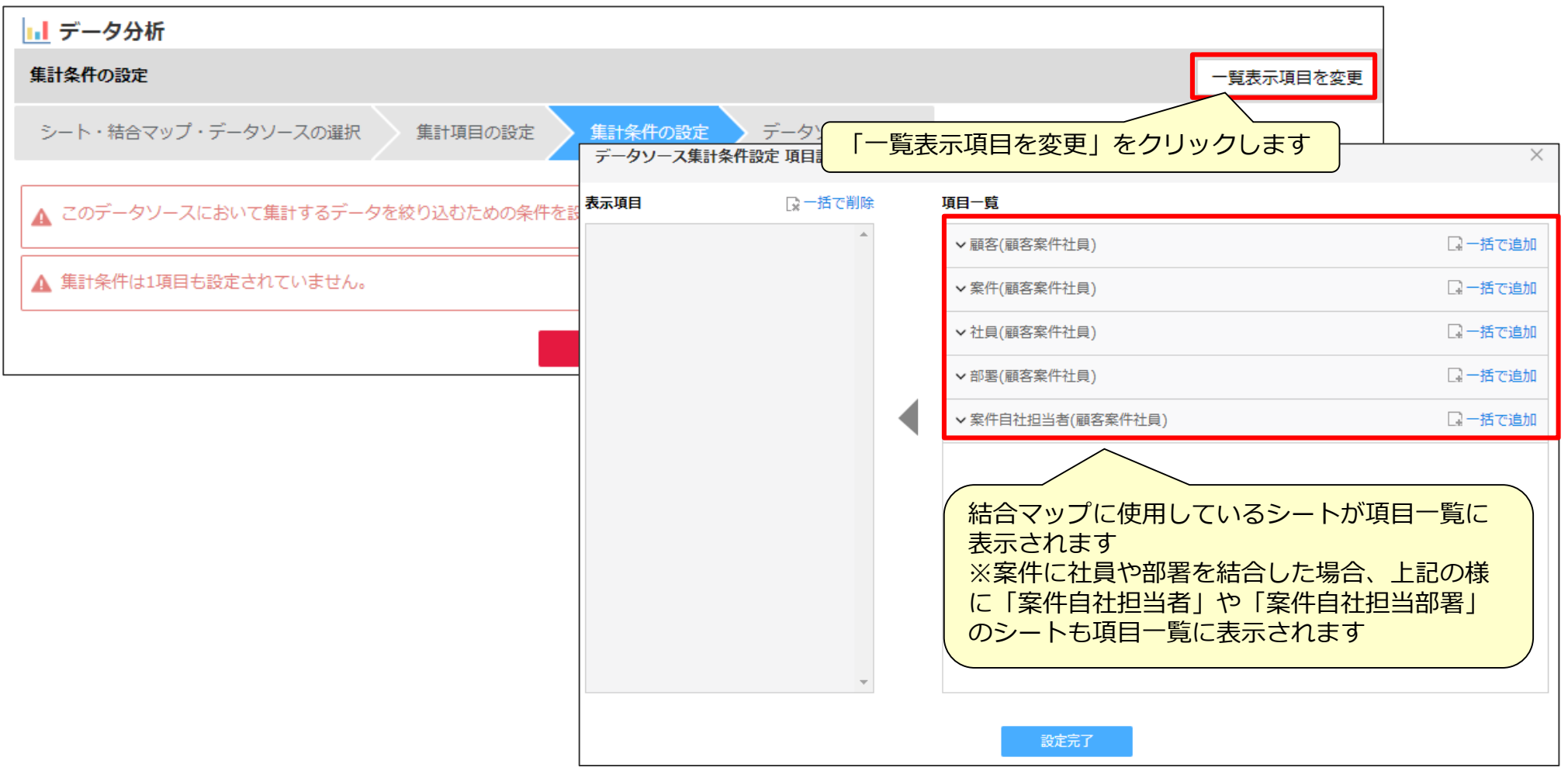

**データソース作成⑦ データ条件指定2**

今回の例では、進捗状況を絞ってデータを抽出を行ってみましょう。 進捗状況を使用されていない環境では、顧客ランクや確度を使用してください。

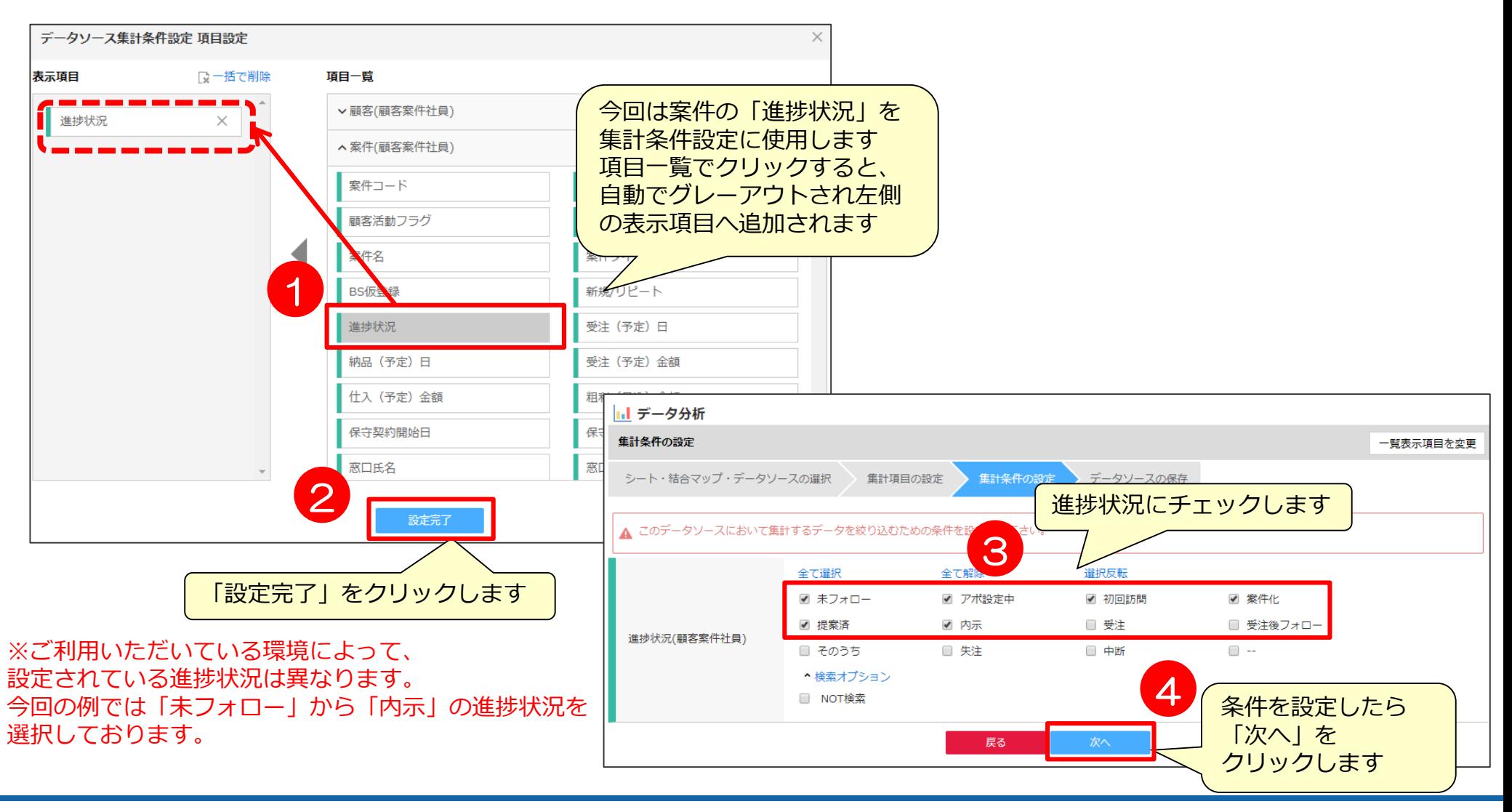

#### **データソース作成⑧ 保存**

#### データソースを保存します。 ※同期間隔を15分~1440分の間で設定可能です。

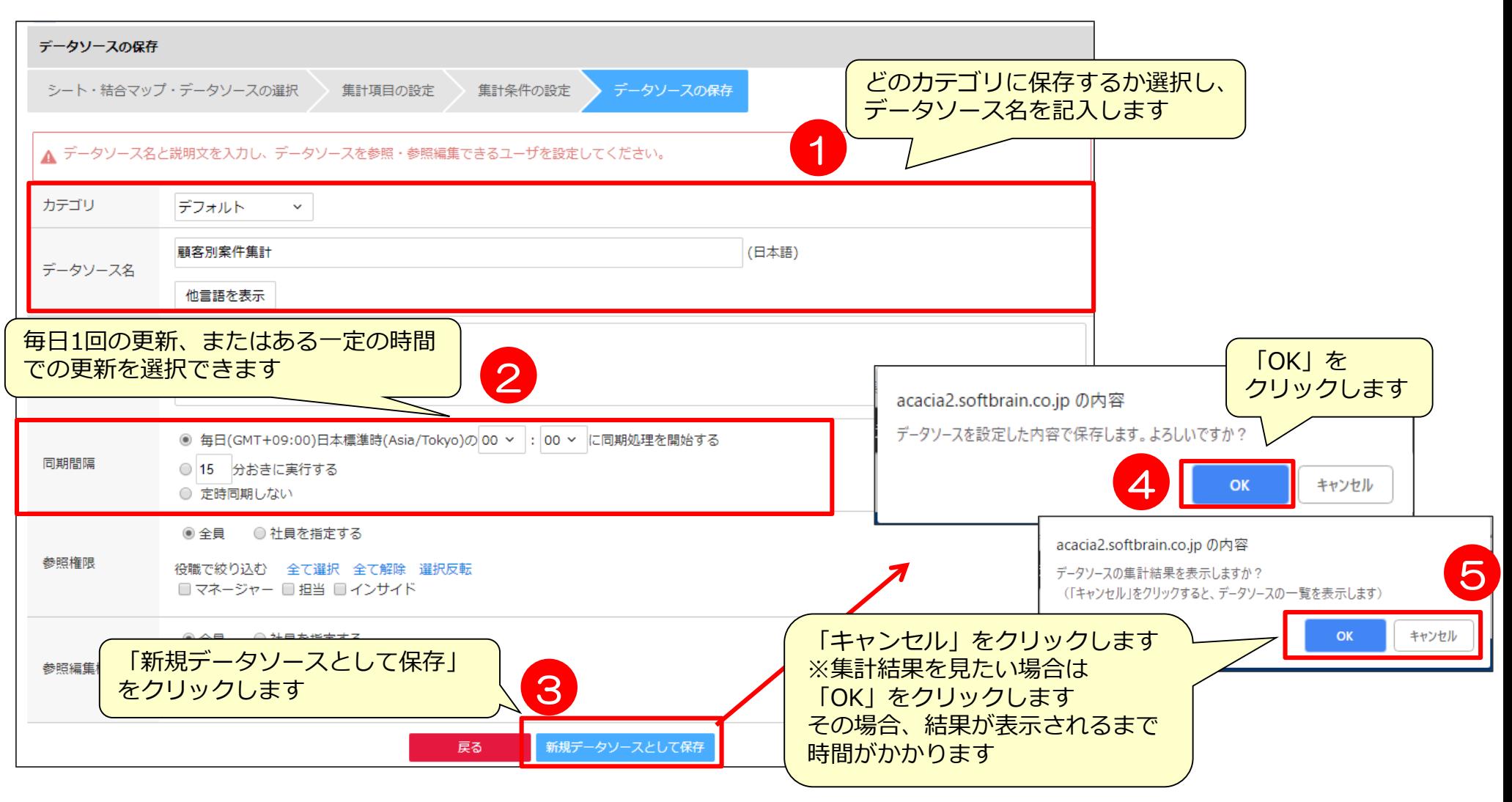

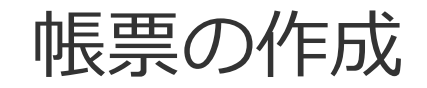

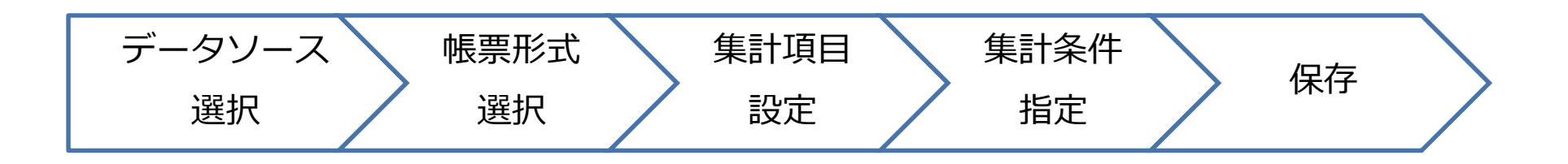

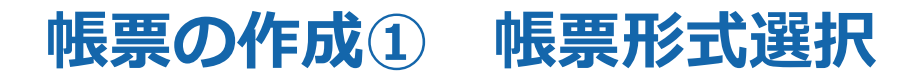

#### 作成したデータソースを使用して帳票を作成します。データソースの選択と、帳票の形式の選択します。

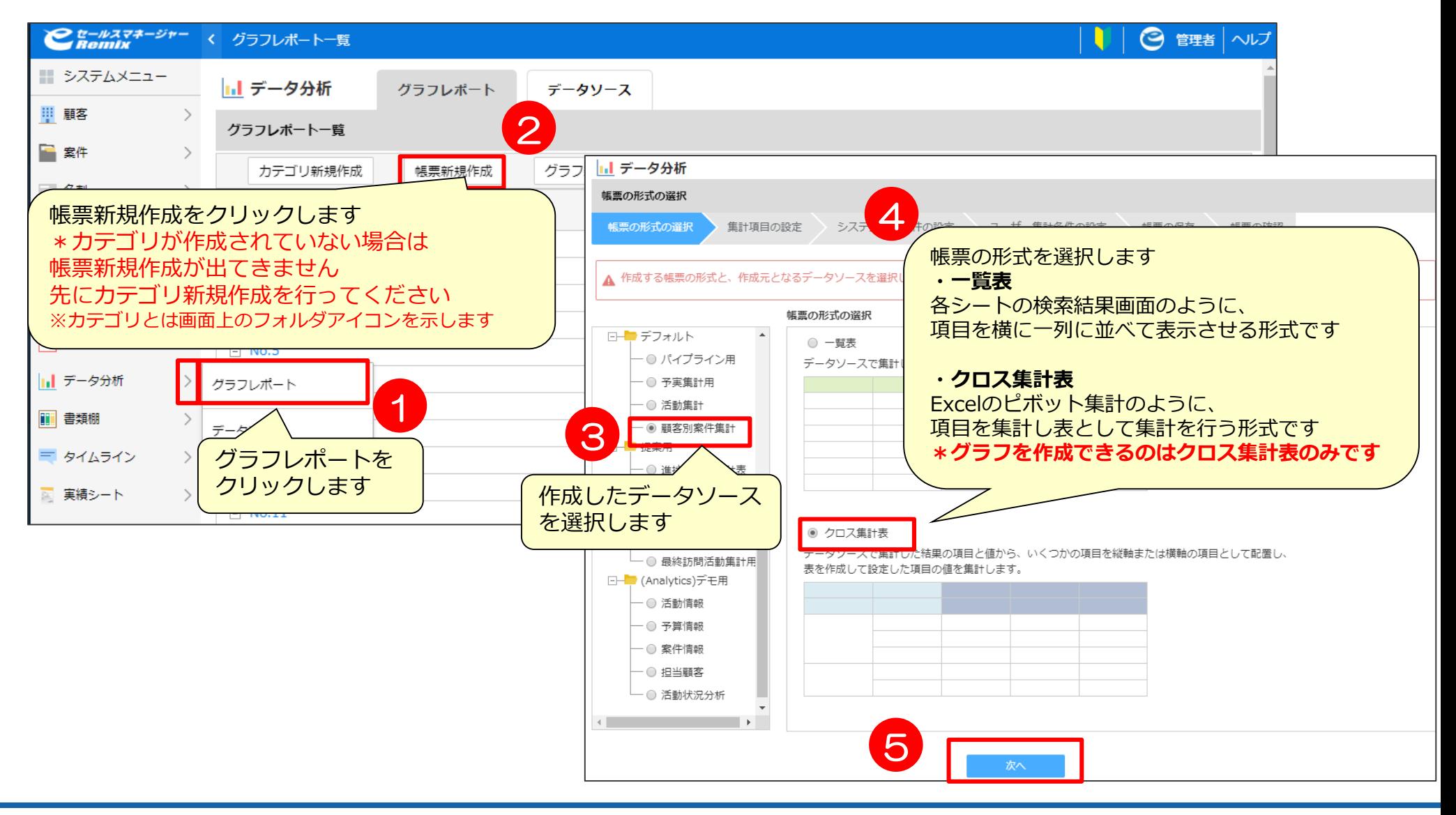

### **帳票の作成② 集計項目設定**

#### 帳票を作成するための項目を、左側データソースの項目よりドラッグアンドドロップで配置します。

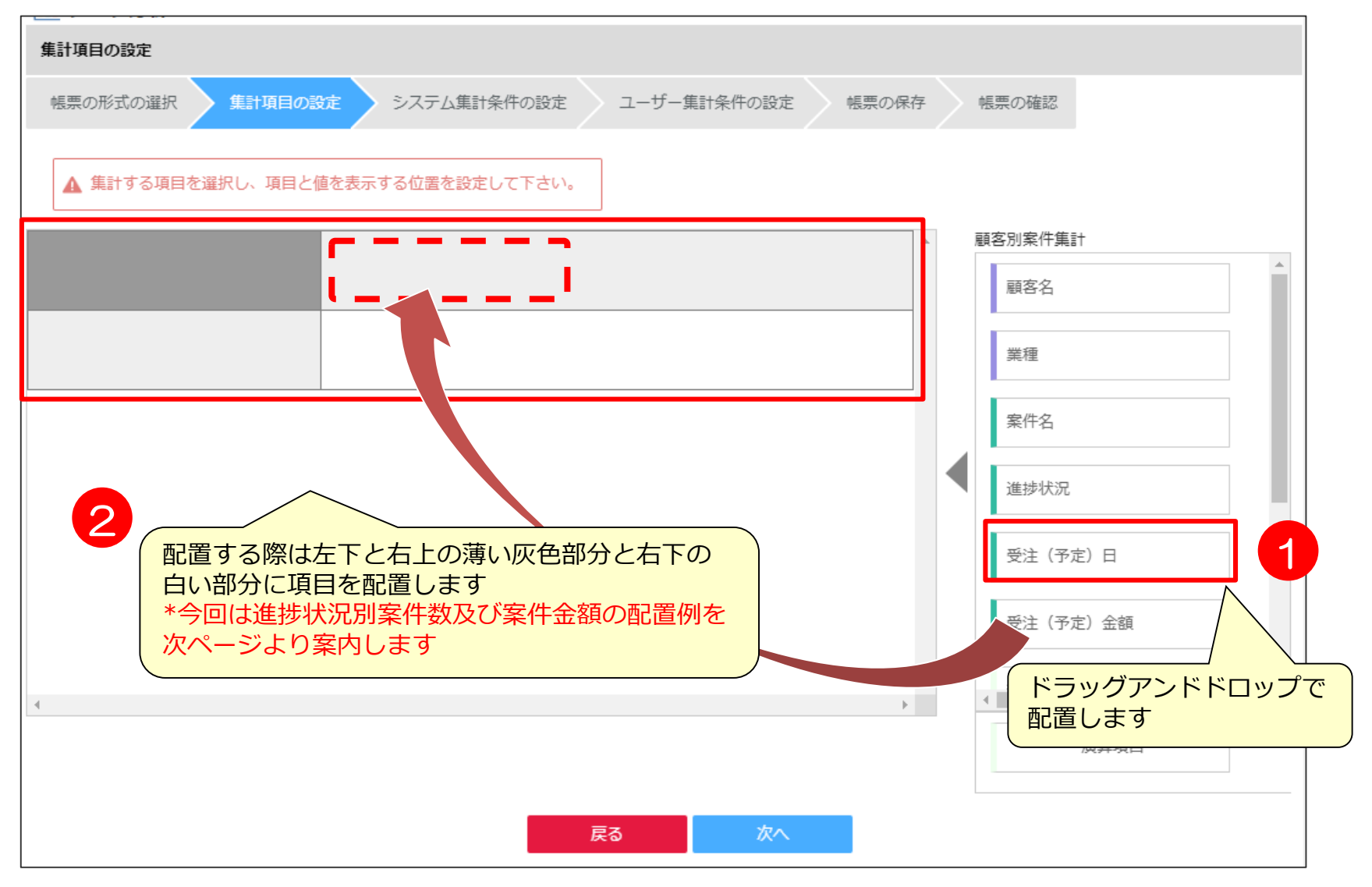

### **帳票の作成③ 集計項目設定**

それぞれ項目を配置した際に、項目設定画面出てきますので、指定したい表示単位を 選択します。

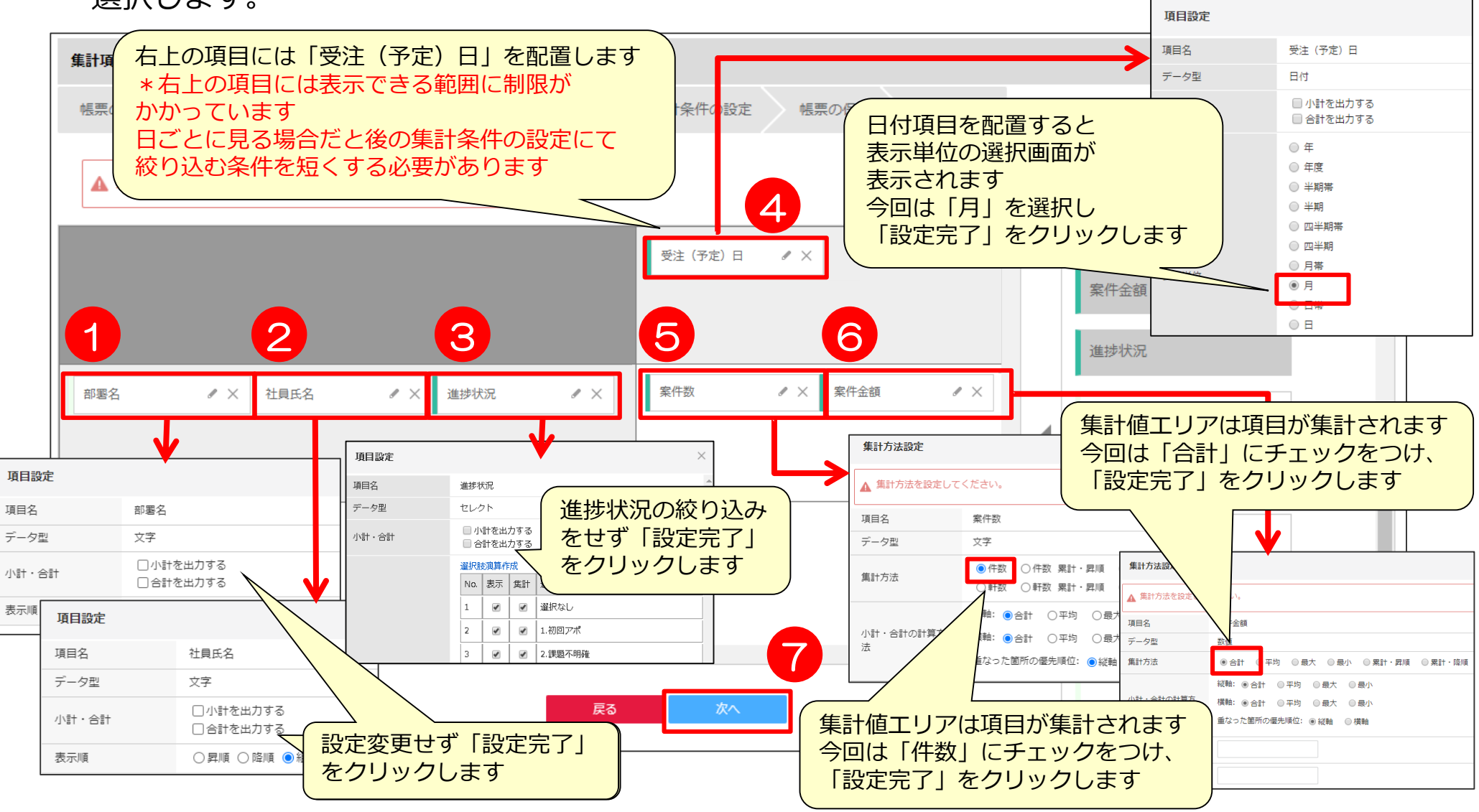

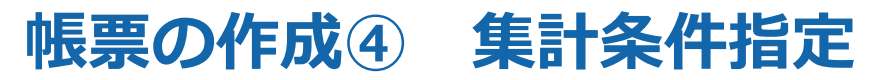

#### システム集計条件、ユーザ集計条件にて、抽出条件の設定を行います。 ◎データソースで設定した項目(P17)より選択が可能です。

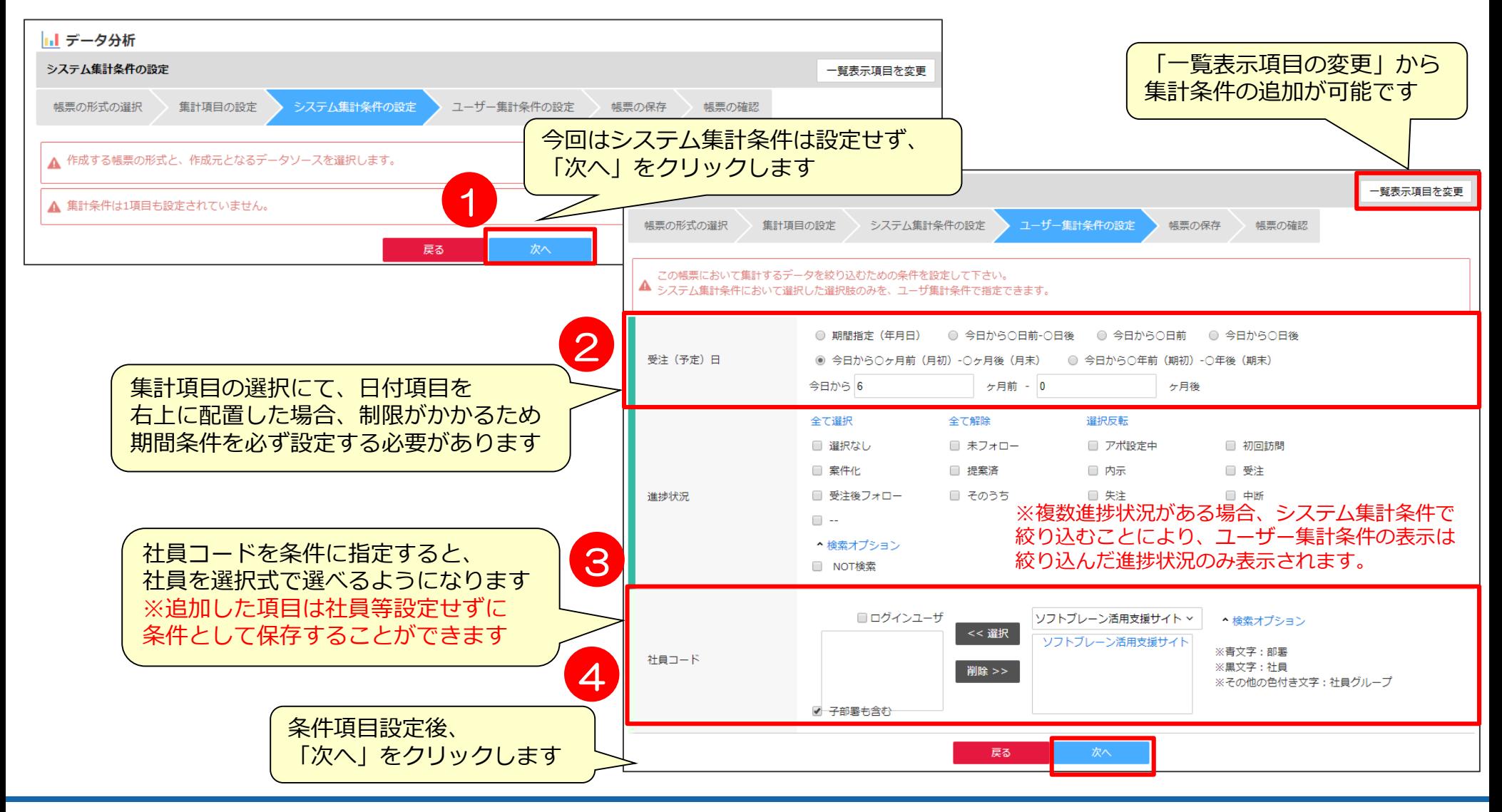

#### **帳票の作成④ 【補足】集計条件指定**

システム集計条件、ユーザ集計条件の違いは以下の通りです。

#### ■ システム集計条件

◆ 管理者、作成者、編集権限保持者のみが設定できる条件です。 ◆ 閲覧権限のみのユーザ側で条件を変更することはできません。 帳票閲覧時に、条件変更は誰でも不可。

■ ユーザー集計条件 ◆ ユーザ側で帳票を確認する際に自由に変更できる条件です。 ◆ 帳票閲覧時に「検索条件変更」より条件変更が可能です。 ◆ 閲覧権限のあるユーザはどなたでも変更できる条件です。

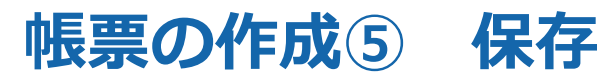

#### 条件を設定したら、「帳票名」を記入し保存します。 保存前にプレビュー画面で確認が可能です。

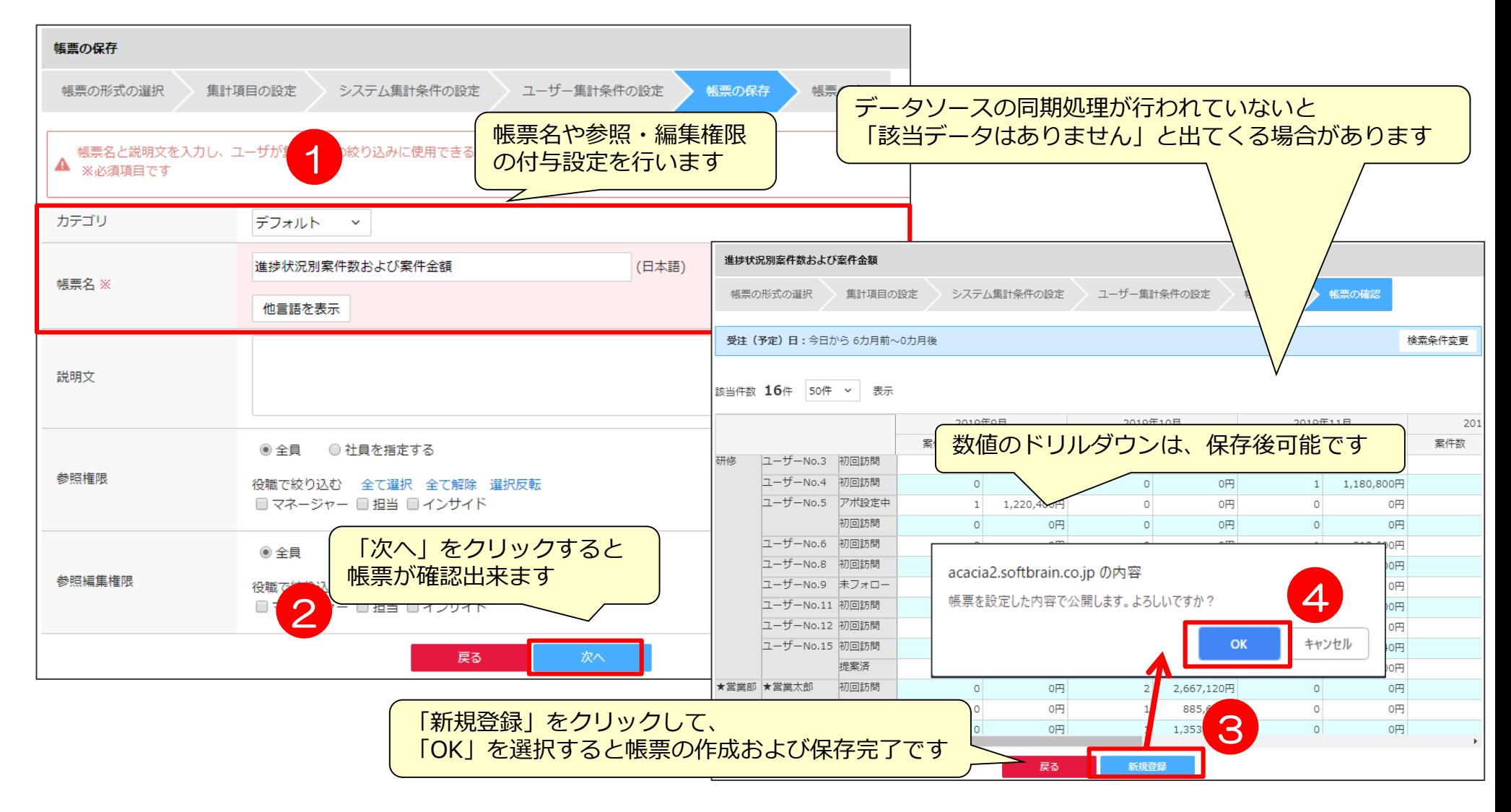

#### **帳票の作成⑥ 作成した帳票の確認1**

作成された帳票は、グラフレポート一覧画面より確認が可能です。 該当帳票名をクリックすると帳票画面が開きます。 ◎ユーザ条件が設定されている場合は、ユーザ側で条件変更が可能です。

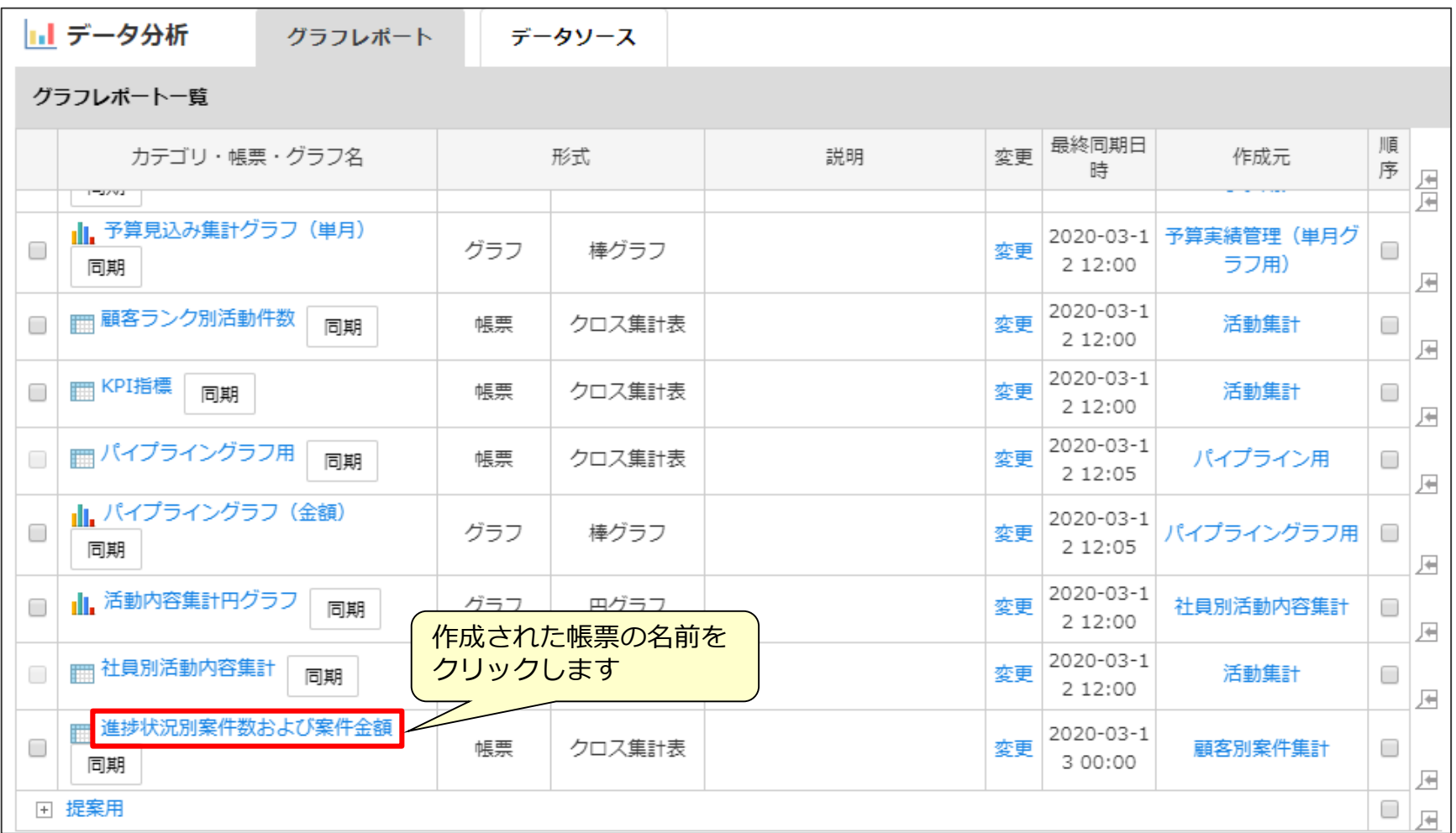

#### **帳票の作成⑥ 作成した帳票の確認2**

作成された帳票は、グラフレポート一覧画面より確認が可能です。 該当帳票名をクリックすると帳票画面が開きます。 ◎ユーザ条件が設定されている場合は、ユーザ側で条件変更が可能です。

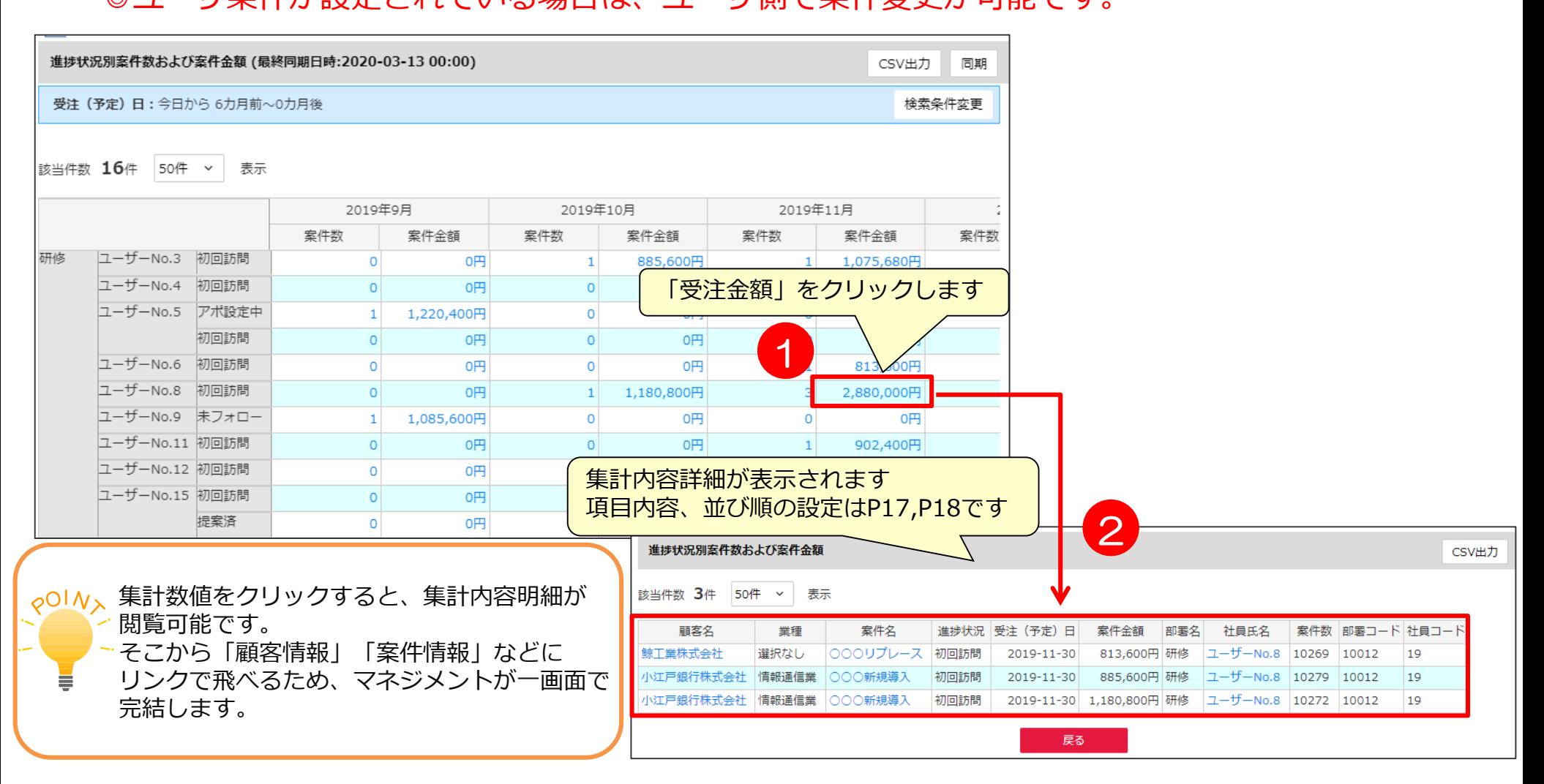

### 03 その他作成時の注意点

#### **システムに負荷をかけないために**

- レポート機能は便利な機能ですが、誤って設定するとシステムに多大な負荷を かける恐れのある機能になりますので、設定時に以下の点にご注意ください。
	- ◆ POINT1 誤って設定しないよう、作成権限は必要最低限の方にのみ付与する
	- ◆ POINT2 データ同士の外部結合はなるべく避ける
	- ◆ POINT3 集計に必要なデータだけ集計する(なるべく抽出条件を設定しデータ量を絞る)
	- ◆ POINT4 データソースの項目数をむやみに増やさない
	- ◆ POINT5 データソースの構造はシンプルにする(不必要にユニオンしない)
	- POINT6 クロス集計表にて、むやみに「小計」「合計」を表示しない
	- ◆ POINT7 クロス集計表にて、むやみに項目をたくさん配置しない
	- ◆ POINT8 データソースの同期間隔の時間設定を一律にしない (毎日1回なら時間をずらし、データが多い場合は15分おき実行は避ける)

#### ◆ 詳細は、「【管理者マニュアル】グラフレポート編」をご確認ください

### **クロス集計表の集計項目について**

クロス集計表の集計項目について、配置可能な項目、制限事項のご案内をします。

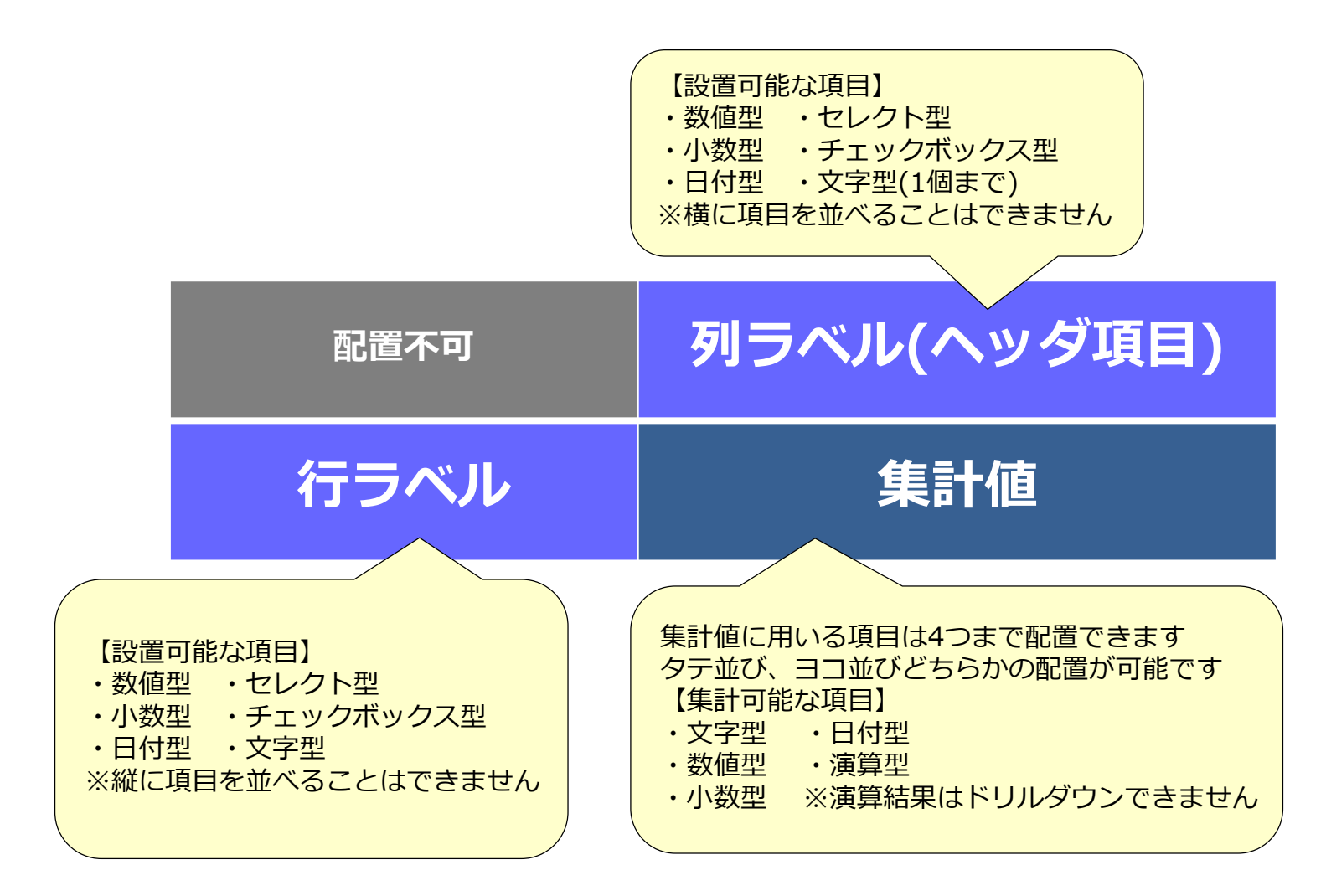

### **【参考】項目タイプごとの配置による条件一覧**

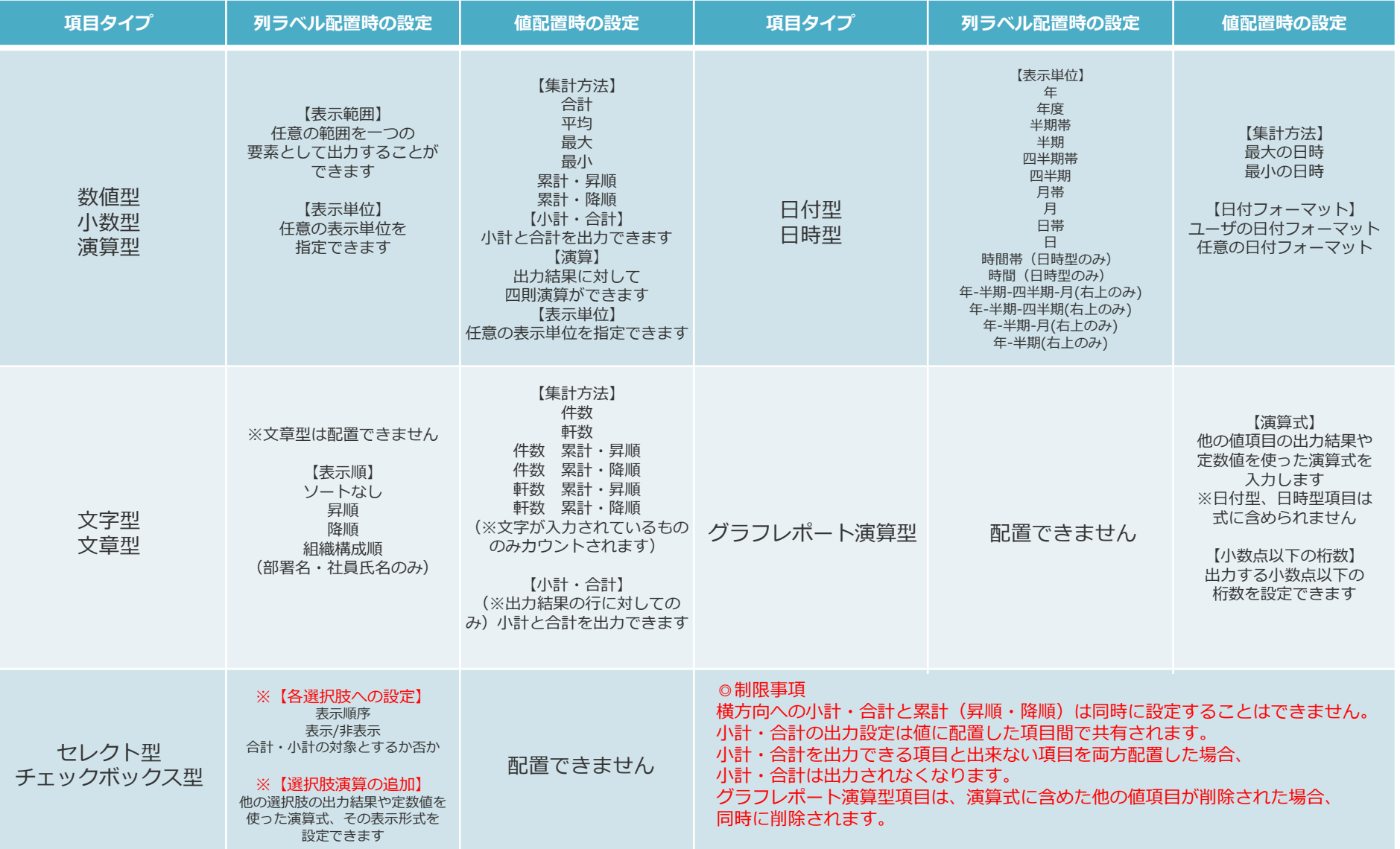

### **【参考】項目のソートについて**

◎以下の項目でソートする場合は、名称ではなく内部コードの順でソートされるため注意してください。

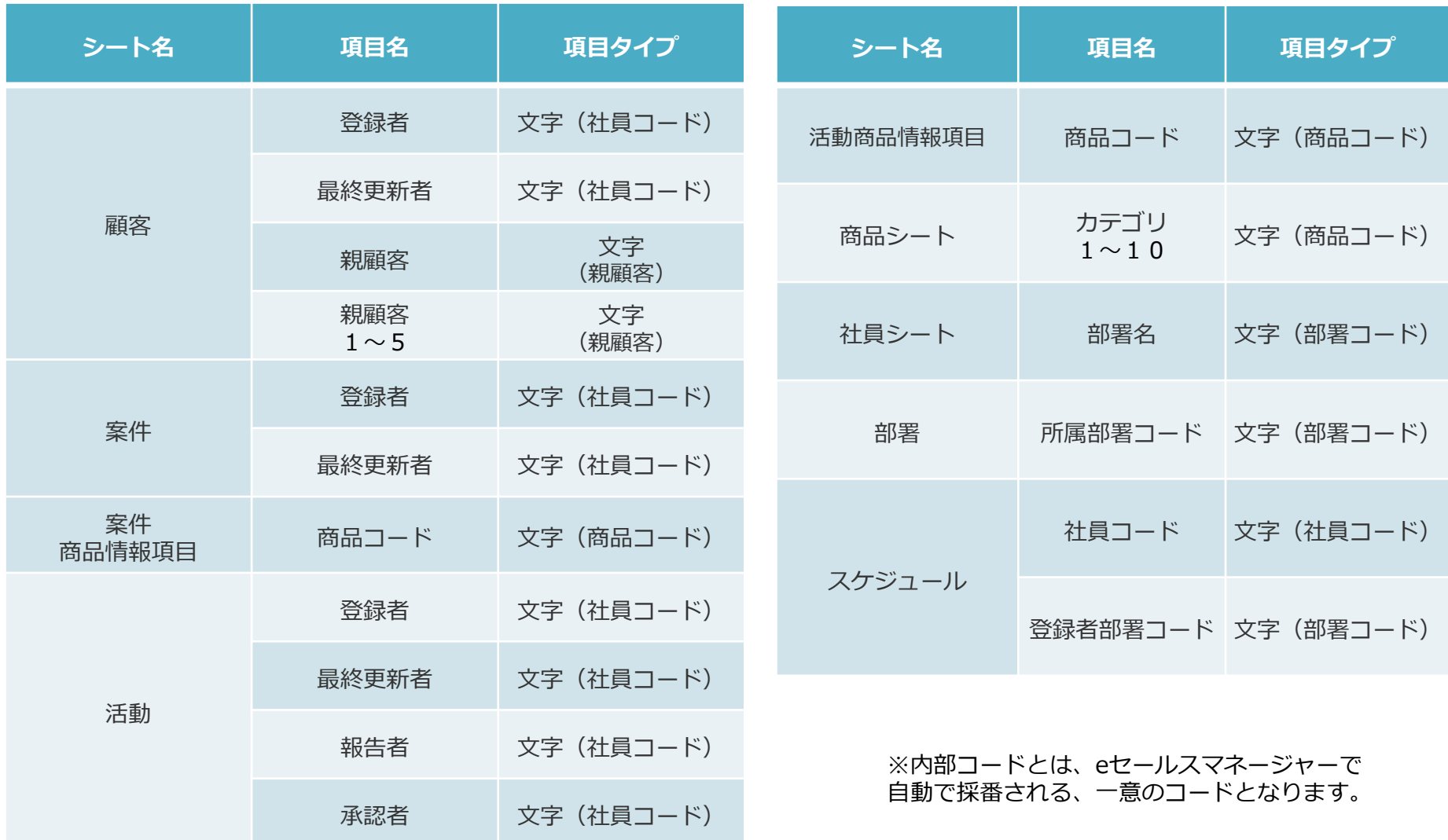

### **【参考】-日付項目配置時の表示単位と表示期間の説明-**

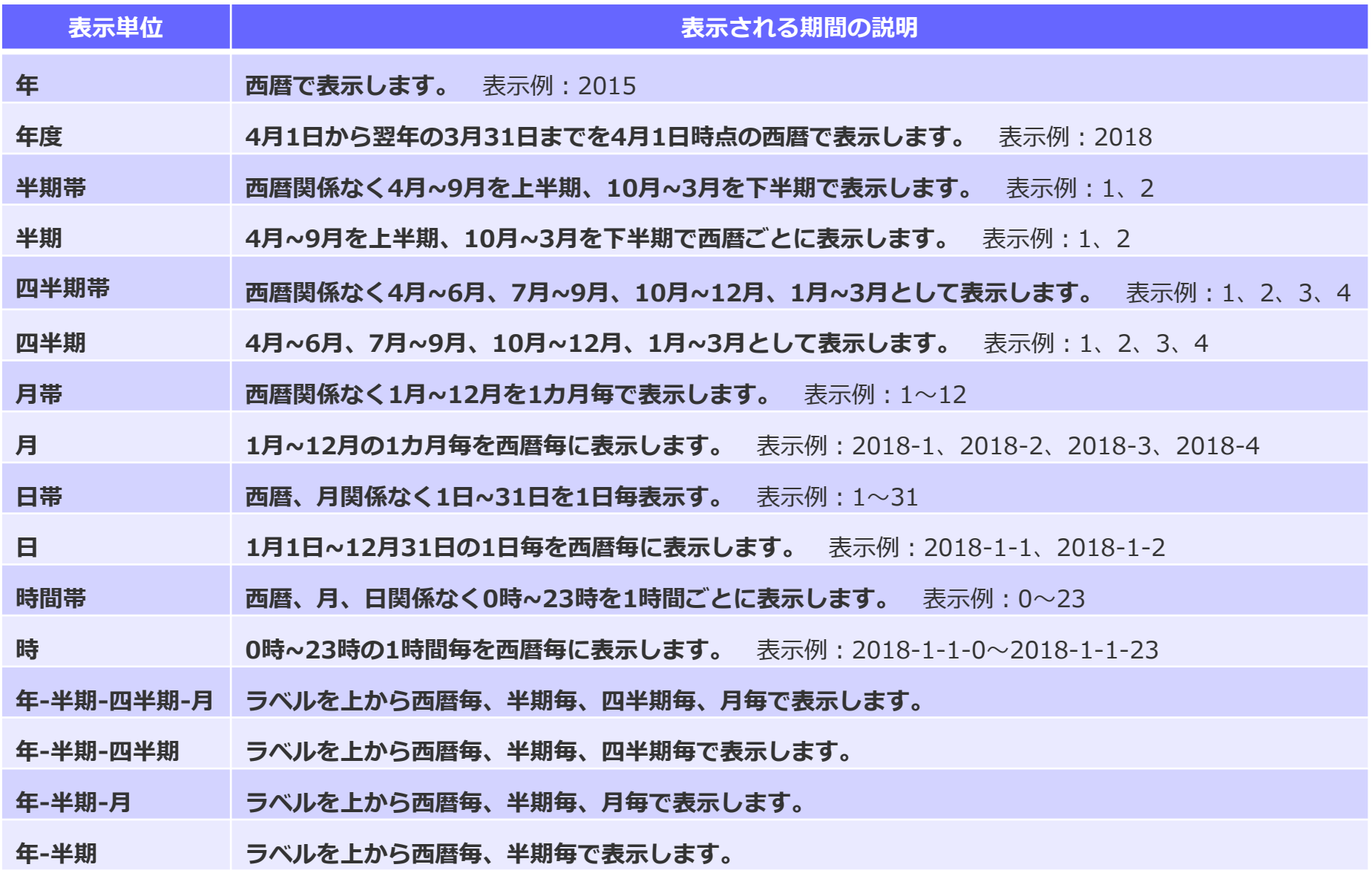

### **【参考】 -日付項目「期首月」「年度の設定」- ※管理者ログインでのみ設定可能です。**

グラフレポートで表示される「期首月」「年度」を変更したい場合、カレンダー設定の変更にて 設定変更が可能です。※デフォルトの期首月は4月になっています。

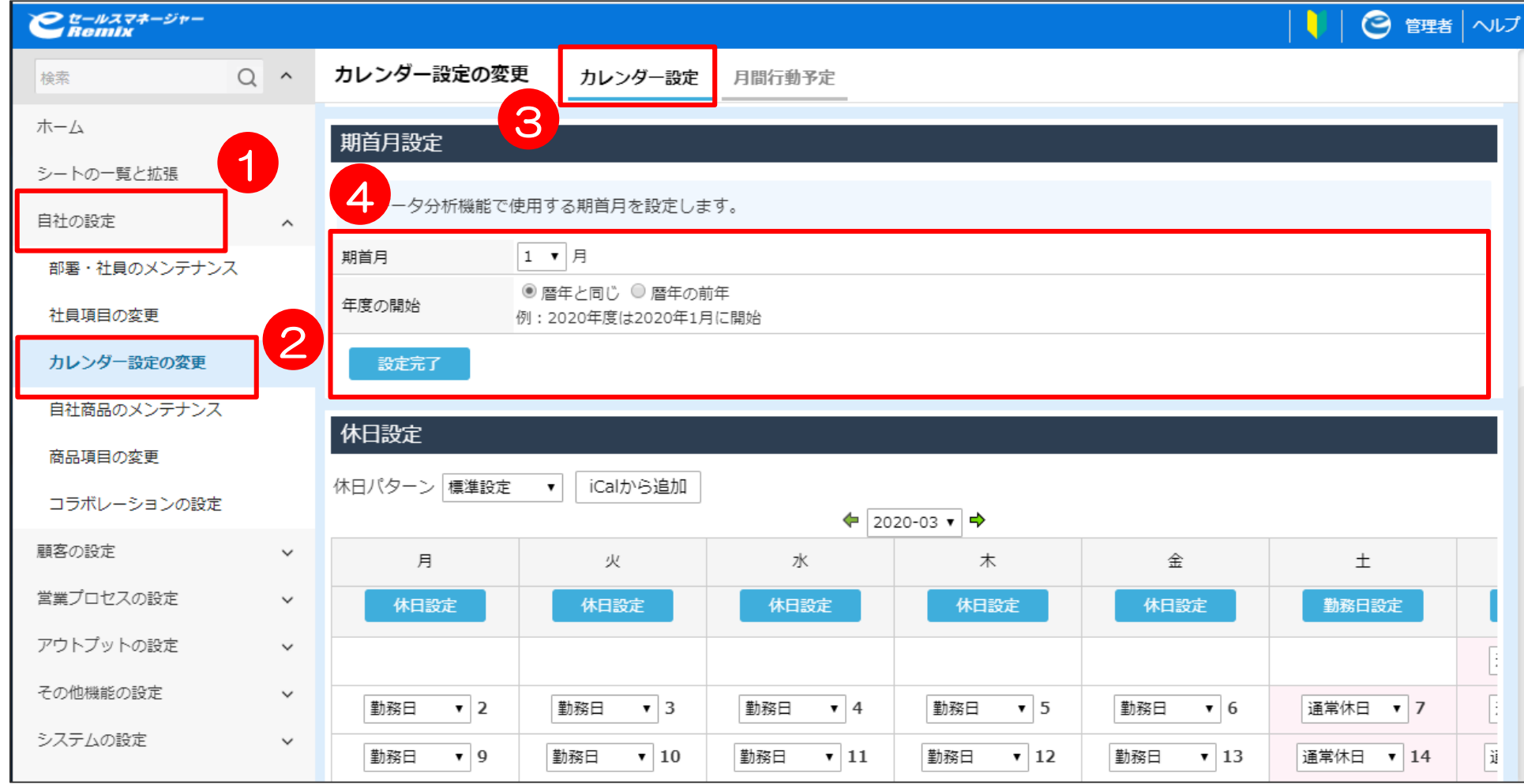

### **【参考】帳票の作成-集計値の表示単位-**

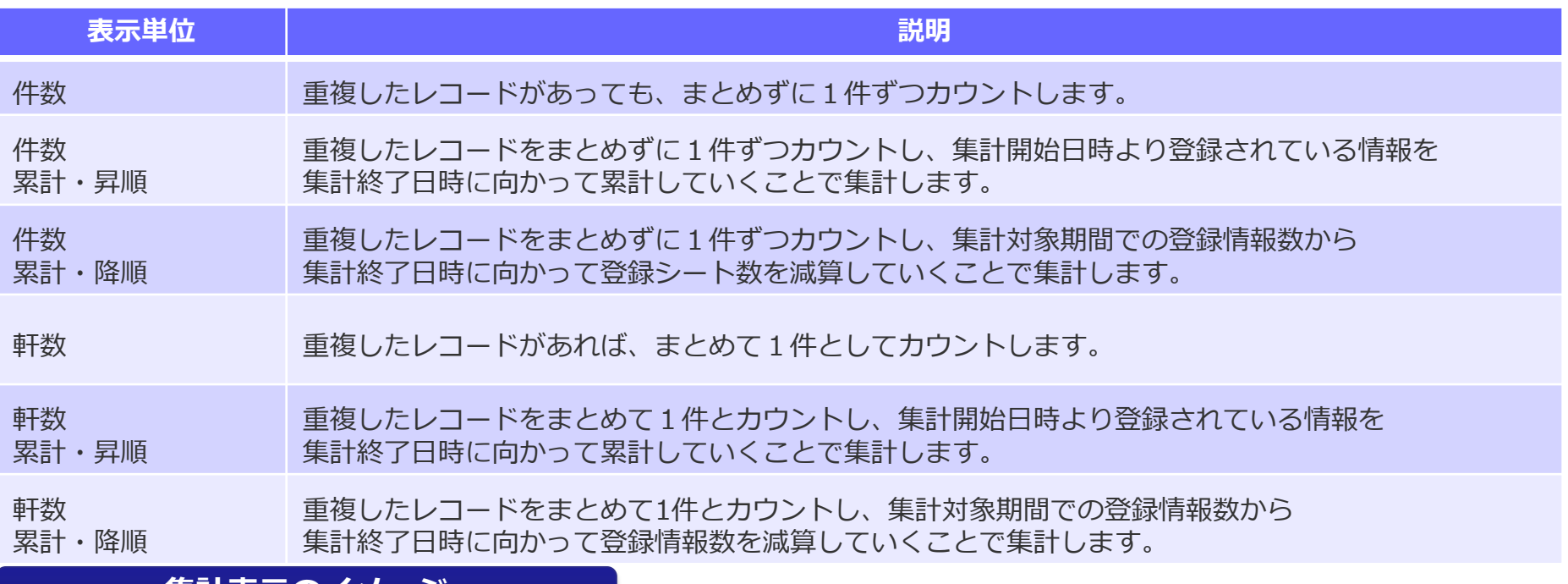

#### **集計表示のイメージ**

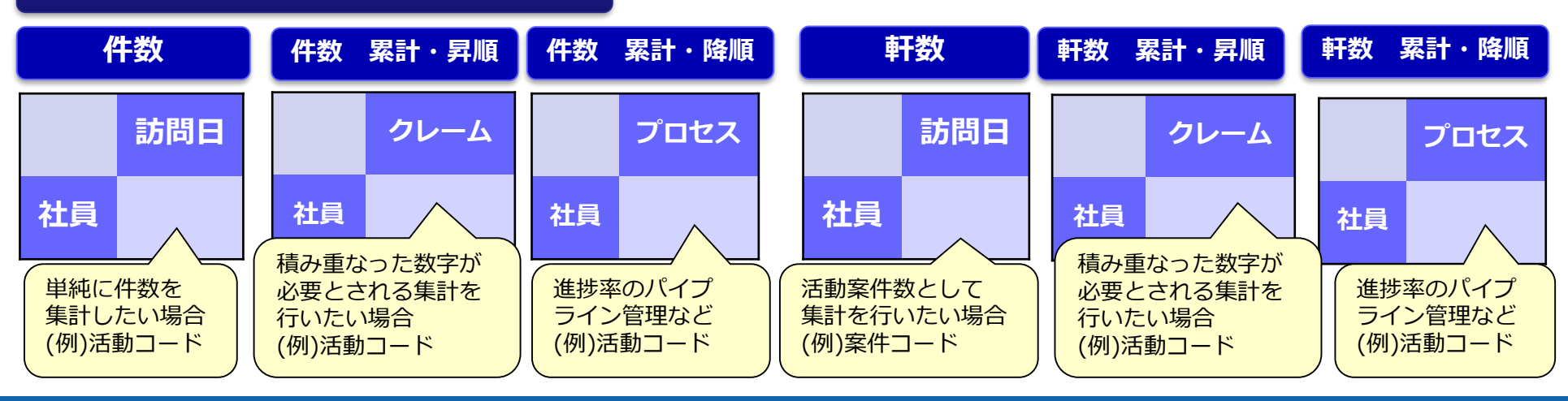

**特殊検索項目について**

「社員」や「部署」を組織ツリーからの選択式にしたい場合は、 それぞれ「社員コード」「部署コード」をデータソース作成時(P17参照)に選択し、 帳票集計条件設定の際に(P26参照)、項目を配置いただく必要がございます。

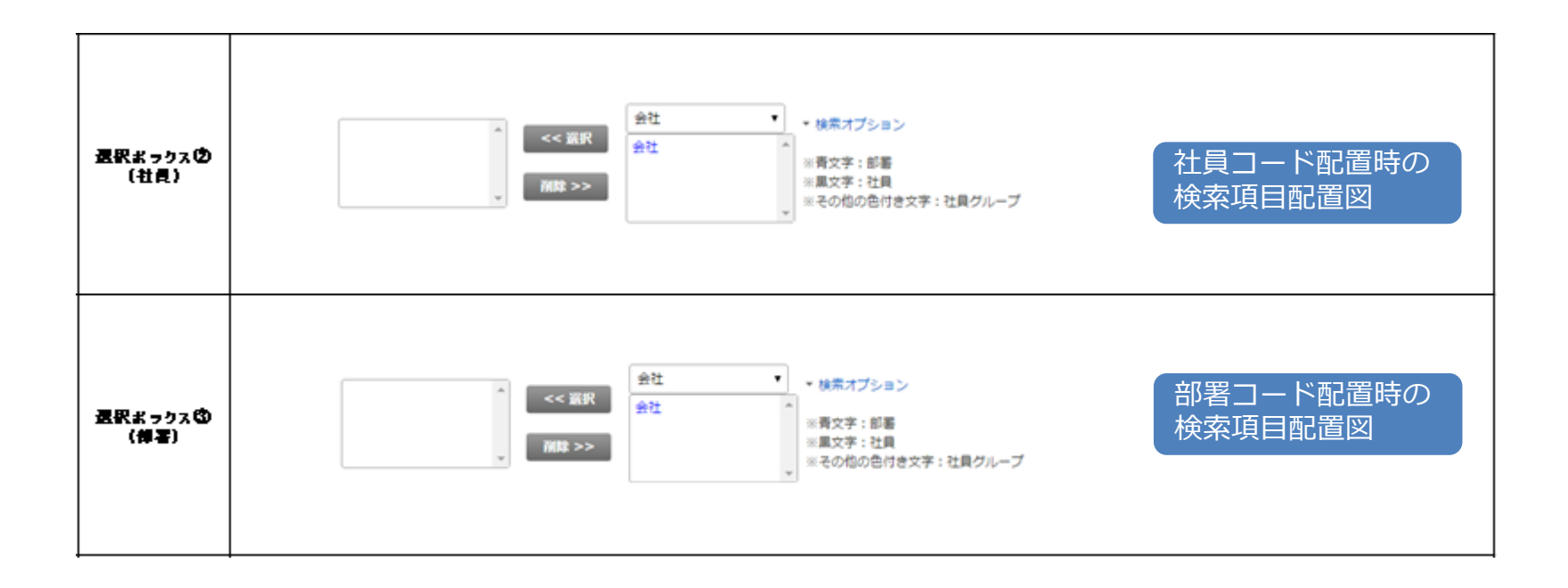

#### **活用支援サイトのご紹介**

#### **eセールスマネージャーの操作説明/動画、活用事例等、業務に有効な情報集めて おります。是非、チェックしてください!**

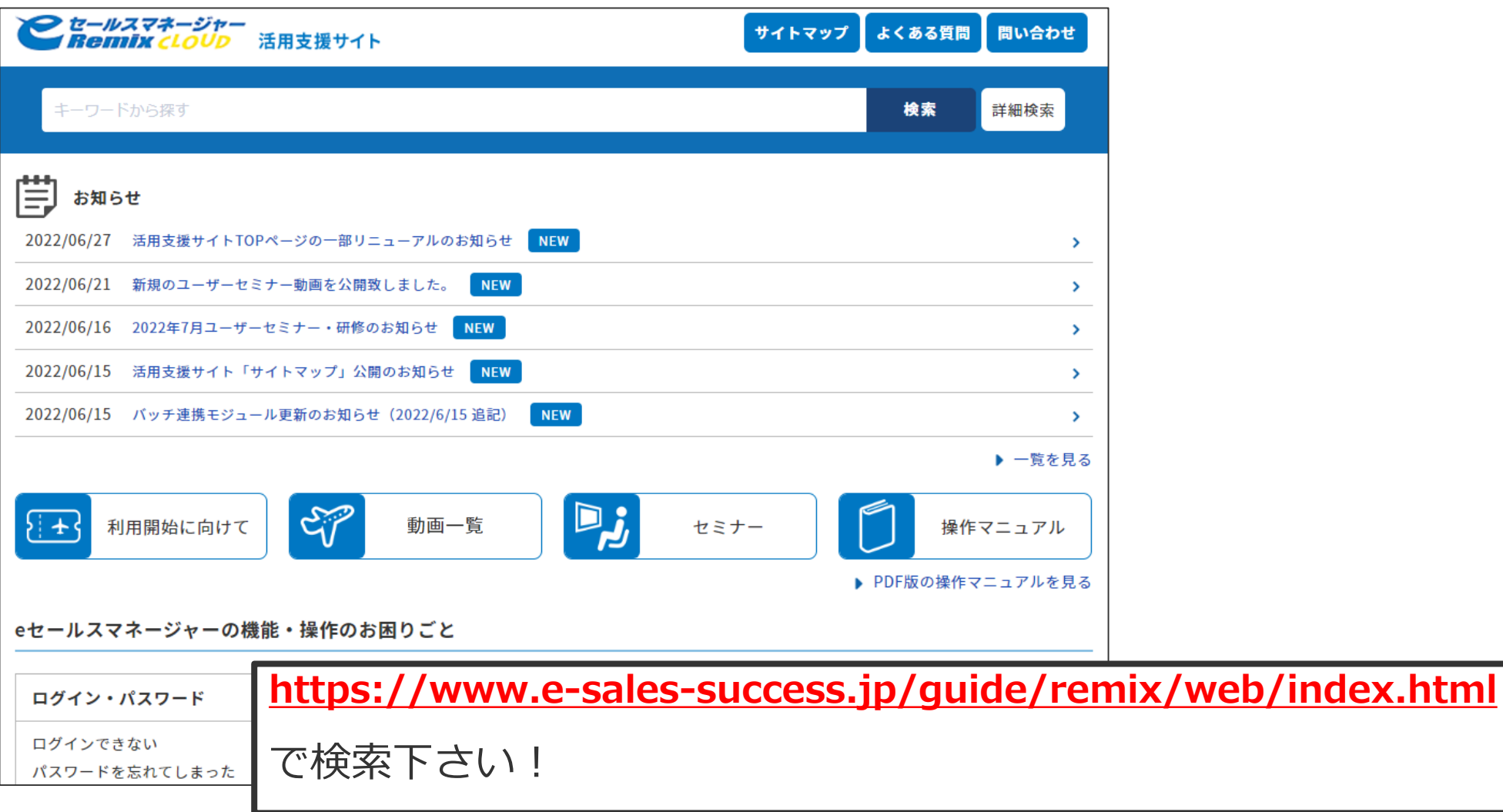

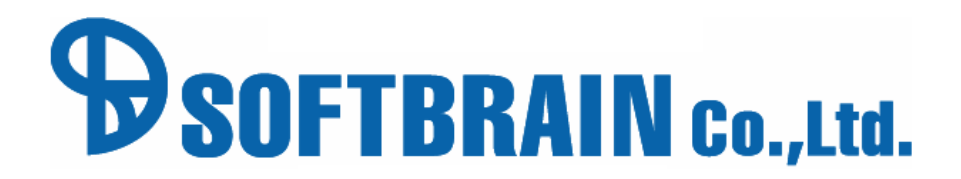

年04月09日改訂版